# *IBM SPSS Modeler 16 R-Knoten*

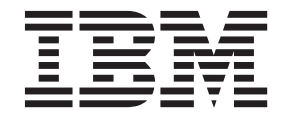

**Hinweis**

Vor Verwendung dieser Informationen und des darin beschriebenen Produkts sollten die Informationen unter ["Bemerkungen" auf Seite 33](#page-36-0) gelesen werden.

#### **Produktinformation**

Diese Ausgabe bezieht sich auf Version 16, Release 0, Modifikation 0 von IBM(r) SPSS(r) Modeler und alle nachfolgenden Releases und Modifikationen, bis dieser Hinweis in einer Neuausgabe geändert wird.

Diese Veröffentlichung ist eine Übersetzung des Handbuchs *IBM SPSS Modeler 16 R-Nodes,* herausgegeben von International Business Machines Corporation, USA

© Copyright International Business Machines Corporation 2013

Informationen, die nur für bestimmte Länder Gültigkeit haben und für Deutschland, Österreich und die Schweiz nicht zutreffen, wurden in dieser Veröffentlichung im Originaltext übernommen.

Möglicherweise sind nicht alle in dieser Übersetzung aufgeführten Produkte in Deutschland angekündigt und verfügbar; vor Entscheidungen empfiehlt sich der Kontakt mit der zuständigen IBM Geschäftsstelle.

Änderung des Textes bleibt vorbehalten.

Herausgegeben von: TSC Germany Kst. 2877 Oktober 2013

# **Inhaltsverzeichnis**

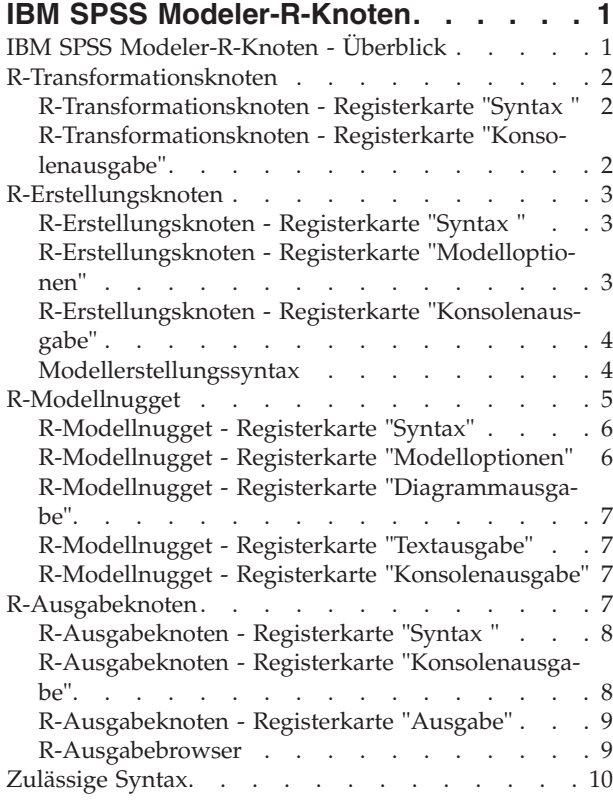

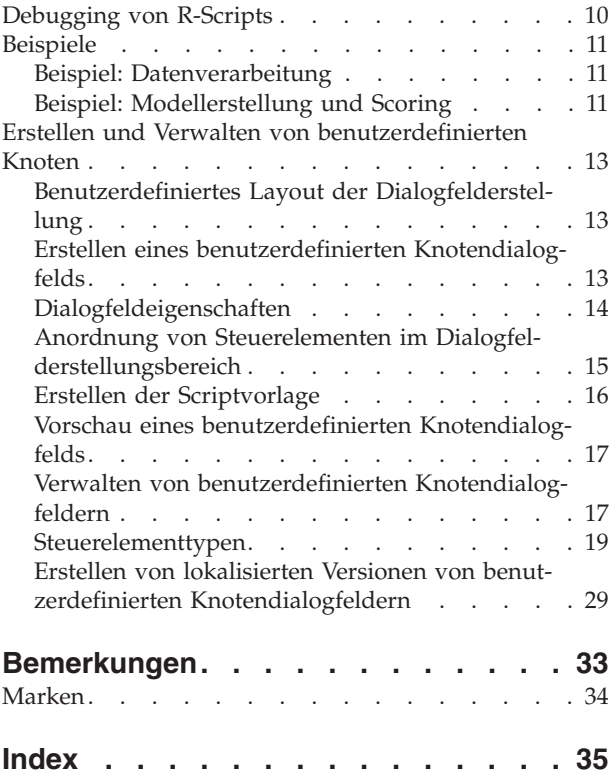

# <span id="page-4-0"></span>**IBM SPSS Modeler-R-Knoten**

### **IBM SPSS Modeler-R-Knoten - Überblick**

Als Ergänzung von IBM® SPSS Modeler und den darin enthaltenen Data-Mining-Funktionen bieten die IBM SPSS Modeler-R-Knoten erfahrenen R-Benutzern die Möglichkeit, ein eigenes R-Script zur Datenverarbeitung, Modellerstellung und zum Modellscoring einzugeben.

Wenn eine kompatible Kopie von R installiert ist, können Sie über IBM SPSS Modeler eine Verbindung zu dieser Kopie herstellen und Modellerstellungen sowie Modellscorings mithilfe benutzerdefinierter R-Algorithmen durchführen, die in IBM SPSS Modeler bereitgestellt werden können. Außerdem muss eine Kopie von IBM SPSS Modeler - Essentials for R installiert sein. IBM SPSS Modeler - Essentials for R stellt Tools bereit, die Sie benötigen, um benutzerdefinierte R-Anwendungen für den Einsatz mit IBM SPSS Modeler zu entwickeln. Installationsanweisungen und Informationen zur Versionskompatibiltät finden Sie im Dokument *IBM SPSS Modeler - Essentials for R: Installationsanweisungen*.

*Hinweis*: Es wird empfohlen, dass Sie Ihre Daten in einem Typenknoten instanziieren, bevor Sie die IBM SPSS Modeler-R-Knoten verwenden.

Das IBM SPSS Modeler-R-Plug-in enthält die folgenden Knoten:

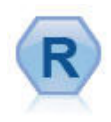

Mit dem R-Transformationsknoten können Sie einem IBM SPSS Modeler-Stream Daten entnehmen und die Daten mit Ihrem eigenen benutzerdefinierten R-Script ändern. Nachdem die Daten geändert wurden, werden Sie an den Stream zurückgegeben. Weitere Informationen finden Sie im Thema ["R-Transformationsknoten" auf Seite 2.](#page-5-0)

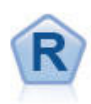

Der R-Erstellungsknoten ermöglicht es Ihnen, ein benutzerdefiniertes R-Script einzugeben, um die in IBM SPSS Modeler bereitgestellten Methoden für die Modellerstellungs und das Modellscoring durchzuführen. Durch das Ausführen eines R-Erstellungsknotens wird ein R-Modellnugget generiert. Weitere Informationen finden Sie im Thema ["R-Erstellungsknoten"](#page-6-0) [auf Seite 3.](#page-6-0)

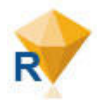

Das R-Modellnugget entspricht weitgehend einem IBM SPSS Modeler-Standardmodellnugget (auch als "Modellanwendungsknoten" bezeichnet). Es definiert einen Container für ein generiertes Modell, der verwendet werden soll, wenn das Modell über die Registerkarte **Modelle** des Managerfensters dem IBM SPSS Modeler-Erstellungsbereich hinzugefügt wird. Das R-Modellnugget kann bearbeitet werden, um die verschiedenen Modellausgabeformate anzu-zeigen. Weitere Informationen finden Sie im Thema ["R-Modellnugget" auf Seite 5.](#page-8-0)

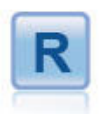

Mit dem R-Ausgabeknoten können Sie Daten und die Ergebnisse des Modellscoring mit Ihrem eigenen benutzerdefinierten R-Script analysieren. Die Analyse kann als Text oder Grafik ausgegeben werden. Die Ausgabe wird auf der Registerkarte **Ausgabe** des Managerfensters hinzugefügt. Alternativ dazu kann die Ausgabe an eine Datei weitergeleitet werden. Weitere Informationen finden Sie im Thema ["R-Ausgabeknoten" auf Seite 7.](#page-10-0)

Wenn Sie im verteilten Modus arbeiten und R sowie IBM SPSS Modeler - Essentials for R auf IBM SPSS Modeler Server installiert haben, können Sie das R-Modellnugget in den Netezza-, Oracle- oder SAP HA-NA-Datenbanken ausführen. Der R-Transformationsknoten und das R-Modellnugget können auf dem IBM SPSS Analytic Server ausgeführt werden.

*Hinweis*: Diese Knoten werden im Scoring-Service von IBM SPSS Collaboration and Deployment Services zurzeit nicht unterstützt.

### <span id="page-5-0"></span>**R-Transformationsknoten**

Über den R-Transformationsknoten können Sie einem IBM SPSS Modeler-Stream Daten entnehmen und mithilfe von R-Scripting Transformationen auf Daten anwenden. Wenn die Daten geändert wurden, werden Sie zur weiteren Verarbeitung, Modellerstellung und zum Modellscoring an den Stream zurückgegeben. Über den R-Transformationsknoten können Daten mithilfe von in R geschriebenen Algorithmen transformiert werden. Zudem erhält der Benutzer die Möglichkeit, Methoden zur Datentransformation zu entwickeln, die auf ein spezifisches Problem zugeschnitten sind.

Zur Verwendung dieses Knotens müssen Sie IBM SPSS Modeler - Essentials for R installiert haben. Installationsanweisungen und Informationen zur Kompatibilität finden Sie im Dokument *IBM SPSS Modeler - Essentials for R: Installationsanweisungen*. Darüber hinaus muss eine kompatible Version von R auf Ihrem Computer installiert sein.

### **R-Transformationsknoten - Registerkarte "Syntax "**

**Syntax für R-Transformation.** In diesem Feld können Sie eine benutzerdefinierte R-Scripterstellungssyntax für die Datentransformation eingeben oder einfügen.

*Hinweis*: Weitere Informationen zur Syntax, die in diesem Feld unterstützt wird, finden Sie im Thema ["Zulässige Syntax" auf Seite 10.](#page-13-0)

**Flagfelder umwandeln.** Gibt an, wie Flagfelder behandelt werden. Es gibt zwei Optionen: **Zeichenfolgen in Faktor, ganze und reelle Zahlen in Doppelzeichen** und **Logische Werte ("Wahr", "Falsch")**. Wenn Sie **Logische Werte ("Wahr", "Falsch")** auswählen, gehen die ursprünglichen Werte des Flagfelds verloren. Wenn ein Feld beispielsweise die Werte "Männlich" und "Weiblich" enthält, werden diese in "Wahr" und "Falsch" geändert.

**Fehlende Werte in den R-Wert "nicht verfügbar" (NA) umwandeln.** Bei Auswahl dieser Option werden fehlende Werte in den R-Wert NA umgewandelt. Der Wert NA wird von R verwendet, um fehlende Werte anzugeben. Einige der von Ihnen verwendeten R-Funktionen haben möglicherweise ein Argument, mit dem das Verhalten der Funktion bei Vorhandensein von NA in den Daten gesteuert werden kann. Die Funktion kann beispielsweise das automatische Ausschließen von Datensätzen zulassen, die NA enthalten. Wenn diese Option nicht ausgewählt ist, werden fehlende Werte unverändert an R übergeben und können bei der Ausführung der R-Scripts zu Fehlern führen.

**Datums-/Uhrzeitfelder mit spezieller Steuerung für Zeitzonen in R-Klassen umwandeln.** Bei Auswahl dieser Option werden Variablen mit Datums- oder Datums-/Uhrzeitformaten in Datums-/Uhrzeitobjekte von R umgewandelt. Sie müssen eine der folgenden Optionen auswählen:

- v **R POSIXct.** Variablen mit Datums- oder Datums-/Uhrzeitformaten werden in die R-Objekte POSIXct umgewandelt.
- v **R POSIXlt (Liste).** Variablen mit Datums- oder Datums-/Uhrzeitformaten werden in die R POSIXlt-Objekte umgewandelt.

*Hinweis*: Die POSIX-Formate sind erweiterte Optionen. Verwenden Sie diese Optionen nur, wenn Ihr R-Script für Datums-/Uhrzeitfelder Behandlungsverfahren angibt, für die diese Formate erforderlich sind. Die POSIX-Formate sind nicht auf Variablen mit Zeitformaten anwendbar.

### **R-Transformationsknoten - Registerkarte "Konsolenausgabe"**

Die Registerkarte **Konsolenausgabe** enthält Ausgaben, die von der R-Konsole empfangen werden, wenn das R-Script im Feld **Syntax für R-Transformation** auf der Registerkarte **Syntax** ausgeführt wird. Diese Ausgabe kann R-Fehlernachrichten oder -Warnungen, die bei der Ausführung des R-Scripts generiert werden, sowie Textausgaben von der R-Konsole enthalten. Die Ausgabe wird vorwiegend für das Debugging des R-Scripts verwendet. Die Registerkarte **Konsolenausgabe** enthält zudem das im Feld **Syntax für R-Transformation** angegebene R-Script. Bei jeder Ausführung des Scripts für die Modellerstellung wird

<span id="page-6-0"></span>der Inhalt der Registerkarte **Konsolenausgabe** durch die von der R-Konsole empfangenen Ausgabe überschrieben. Die Konsolenausgabe kann nicht bearbeitet werden.

### **R-Erstellungsknoten**

Beim R-Erstellungsknoten können Sie die Scripterstellungsfunktion in IBM SPSS Modeler zur Modellerstellung und zum Modellscoring nutzen. Dadurch können in R geschriebene Algorithmen für das Erstellen und Scoring von Modellen zu verwenden und dem Benutzer wird die Entwicklung von problemspezifisch zugeschnittenen Modellierungsmethoden ermöglicht. Durch das Ausführen eines R-Erstellungsknotens wird ein R-Modellnugget generiert.

Zur Verwendung dieses Knotens müssen Sie IBM SPSS Modeler - Essentials for R installiert haben. Installationsanweisungen und Informationen zur Kompatibilität finden Sie im Dokument *IBM SPSS Modeler - Essentials for R: Installationsanweisungen*. Darüber hinaus muss eine kompatible Version von R auf Ihrem Computer installiert sein.

### **R-Erstellungsknoten - Registerkarte "Syntax "**

**Syntax für R-Modellerstellung.** In diesem Feld können Sie eine benutzerdefinierte R-Scripterstellungssyntax für die Modellerstellung eingeben, einfügen oder anpassen.

**Syntax für R-Modellscoring.** In diesem Feld können Sie eine benutzerdefinierte R-Scripterstellungssyntax für das Modellscoring eingeben, einfügen oder anpassen. Wenn der Knoten ausgeführt wird, wird das R-Script in diesem Feld in das generierte R-Modellnugget kopiert. Das Script selbst wird nur ausgeführt, wenn das R-Modellnugget ausgeführt wird.

*Hinweis*: Weitere Informationen zur Syntax, die in diesen Feldern unterstützt wird, finden Sie in den The-men ["Zulässige Syntax" auf Seite 10](#page-13-0) und ["Modellerstellungssyntax" auf Seite 4.](#page-7-0)

**Ausführen.** Klicken Sie auf **Ausführen**, um ein R-Modellnugget zu erstellen. Das R-Modellnugget wird der Modellpalette und optional auch dem Streamerstellungsbereich hinzugefügt.

### **R-Erstellungsknoten - Registerkarte "Modelloptionen"**

**Modellname.** Wenn **Auto** ausgewählt wurde, wird der Modellname automatisch auf die Zeichenfolge für "R-Syntax" gesetzt. Wählen Sie **Benutzerdefiniert** aus, um im angrenzenden Textfeld einen benutzerdefinierten Modellnamen anzugeben. Wenn Sie den Knoten einmal ausgeführt haben und keinen anderen Modellnamen angeben, bevor Sie den Knoten erneut ausführen, wird das bei der vorherigen Ausführung erstellte Modell überschrieben.

**Datenoptionen lesen.** Mit diesen Optionen können Sie angeben, wie fehlende Werte, Flagfelder und Variablen mit Datums- oder Datums-/Uhrzeitformaten behandelt werden sollen.

- v **Flagfelder umwandeln.** Gibt an, wie Flagfelder behandelt werden. Es gibt zwei Optionen: **Zeichenfolgen in Faktor, ganze und reelle Zahlen in Doppelzeichen** und **Logische Werte ("Wahr", "Falsch")**. Wenn Sie **Logische Werte ("Wahr", "Falsch")** auswählen, gehen die ursprünglichen Werte des Flagfelds verloren. Wenn ein Feld beispielsweise die Werte "Männlich" und "Weiblich" enthält, werden diese in "Wahr" und "Falsch" geändert.
- v **Fehlende Werte in den R-Wert "nicht verfügbar" (NA) umwandeln.** Bei Auswahl dieser Option werden fehlende Werte in den R-Wert NA umgewandelt. Der Wert NA wird von R verwendet, um fehlende Werte anzugeben. Einige der von Ihnen verwendeten R-Funktionen haben möglicherweise ein Argument, mit dem das Verhalten der Funktion bei Vorhandensein von NA in den Daten gesteuert werden kann. Die Funktion kann beispielsweise das automatische Ausschließen von Datensätzen zulassen, die NA enthalten. Wenn diese Option nicht ausgewählt ist, werden fehlende Werte unverändert an R übergeben und können bei der Ausführung der R-Scripts zu Fehlern führen.
- <span id="page-7-0"></span>v **Datums-/Uhrzeitfelder mit spezieller Steuerung für Zeitzonen in R-Klassen umwandeln.** Bei Auswahl dieser Option werden Variablen mit Datums- oder Datums-/Uhrzeitformaten in Datums-/ Uhrzeitobjekte von R umgewandelt. Sie müssen eine der folgenden Optionen auswählen:
	- **R POSIXct.** Variablen mit Datums- oder Datums-/Uhrzeitformaten werden in die R-Objekte POSIXct umgewandelt.
	- **R POSIXlt (Liste).** Variablen mit Datums- oder Datums-/Uhrzeitformaten werden in die R POSIXlt-Objekte umgewandelt.

*Hinweis*: Die POSIX-Formate sind erweiterte Optionen. Verwenden Sie diese Optionen nur, wenn Ihr R-Script für Datums-/Uhrzeitfelder Behandlungsverfahren angibt, für die diese Formate erforderlich sind. Die POSIX-Formate sind nicht auf Variablen mit Zeitformaten anwendbar.

- v **Ausgabeoptionen.** Mit diesen Optionen können Sie angeben, wie R-Ausgaben angezeigt werden sollen.
	- **R-Diagramme in HTML anzeigen.** Bei Auswahl dieser Option werden R-Diagramme auf der Registerkarte **Diagrammausgabe** des R-Modellnuggets im HTML-Format angezeigt. Auf der Registerkarte **Diagrammausgabe** werden nur Diagramme angezeigt, die durch das Ausführen des R-Scripts im Feld **Syntax für R-Modellerstellung** der Registerkarte **Syntax** generiert wurden. Weitere Informationen finden Sie im Thema ["R-Modellnugget - Registerkarte "Diagrammausgabe"" auf Seite 7.](#page-10-0)
	- **R-Textausgabe anzeigen.** Bei Auswahl dieser Option wird jede Textausgabe, die durch das Ausführen des R-Scripts im Feld **Syntax für R-Modellerstellung** erzeugt wird, auf der Registerkarte **Textausgabe** des R-Modellnuggets angezeigt. Weitere Informationen finden Sie im Thema ["R-Modellnug](#page-10-0)[get - Registerkarte "Textausgabe"" auf Seite 7.](#page-10-0) Wenn die Textausgabe in einer Datei gespeichert werden soll, nehmen Sie einen Aufruf der R-Funktion sink in Ihr Script auf. Ausgaben, die nach dem Aufruf der Funktion sink erzeugt werden, werden nicht auf der Registerkarte **Textausgabe** angezeigt. R-Fehlernachrichten oder -Warnungen, die durch das Ausführen Ihres R-Scripts für die Modellerstellung generiert wurden, werden immer auf der Registerkarte **Konsolenausgabe** des R-Erstellungsknotens angezeigt.

### **R-Erstellungsknoten - Registerkarte "Konsolenausgabe"**

Die Registerkarte **Konsolenausgabe** enthält Ausgaben, die von der R-Konsole empfangen werden, wenn das R-Script im Feld **Syntax für R-Modellerstellung** auf der Registerkarte **Syntax** ausgeführt wird. Diese Ausgabe kann R-Fehlernachrichten oder -Warnungen, die bei der Ausführung des R-Scripts generiert werden, sowie Textausgaben von der R-Konsole enthalten. Die Ausgabe wird vorwiegend für das Debugging des R-Scripts verwendet. Die Registerkarte **Konsolenausgabe** enthält außerdem das im Feld **Syntax für R-Modellerstellung** angegebene R-Script. Bei jeder Ausführung des Scripts für die Modellerstellung wird der Inhalt der Registerkarte **Konsolenausgabe** durch die von der R-Konsole empfangenen Ausgabe überschrieben. Die Konsolenausgabe kann nicht bearbeitet werden.

Wenn **R-Textausgabe anzeigen** auf der Registerkarte **Modelloptionen** ausgewählt wird, kann die Textausgabe von der R-Konsole stattdessen auf der Registerkarte **Textausgabe** des R-Modellnuggets angezeigt werden. R-Fehlernachrichten oder -Warnungen, die bei der Ausführung des R-Scripts generiert werden, werden weiterhin auf der Registerkarte **Konsolenausgabe** angezeigt. Weitere Informationen finden Sie im Thema ["R-Modellnugget - Registerkarte "Textausgabe"" auf Seite 7.](#page-10-0)

### **Modellerstellungssyntax**

Im Feld **Syntax für R-Modellerstellung** müssen Sie das Modellobjekt, das bei der Ausführung Ihres Script für die Modellerstellung generiert wird, dem R-Objekt modelerModel zuweisen. IBM SPSS Modeler behält dieses Modellobjekt im R-Modellnugget bei, um es beim Scoring von Daten zurück an R zu übergeben. Das Modellobjekt modelerModel kann im Script für das Modellscoring referenziert werden. Weitere Informationen finden Sie unter ["Beispiel: Modellerstellung und Scoring" auf Seite 11.](#page-14-0) Wenn Sie modelerModel in Ihrem Script für die Modellerstellung mehr als ein Modellobjekt zuweisen, wird nur das letzte Modellobjekt für das Scoring von Daten beibehalten.

Darüber hinaus werden einige R-Objekte automatisch gefüllt, wenn ein R-Erstellungsknoten und ein R-Modellnugget in einem Stream verwendet werden:

- <span id="page-8-0"></span>v **modelerData.** Dies ist ein R-Datenrahmen, der automatisch mit den Daten gefüllt wird, die in den R-Erstellungsknoten und das R-Modellnugget fließen.
- v **modelerDataModel.** Dies ist ein R-Datenrahmen, der automatisch mit dem Datenmodell gefüllt wird, das in den R-Erstellungsknoten und das R-Modellnugget fließt. Das Datenmodell beschreibt den Typ und die Struktur der Daten (der Metadaten), die in die Knoten fließen.

Andere R-Objekte, die in dem im Feld **Syntax für R-Modellerstellung** eingegebenen Script definiert sind, werden nicht erkannt, wenn Sie im R-Script für das Modellscoring verwendet werden. Wenn Sie diese R-Objekte in Ihrem Script für das Modellscoring referenzieren wollen, müssen Sie sie in dem im Feld **Syntax für R-Modellscoring** eingegebenen R-Script erneut definieren.

Das in den Feldern **Syntax für R-Modellerstellung** und **Syntax für R-Modellscoring** eingegebene R-Script wird zur Bearbeitung der R-Objekte modelerData und modelerDataModel verwendet. Beispielsweise könnten Sie mithilfe Ihres R-Scripts für das Modellscoring das Datenmodell modelerDataModel hinzufügen. Das Datenmodell modelerDataModel muss so geändert werden, dass es an die an den Daten modelerData vorgenommenen Änderungen angepasst wird. Bei erfolgreicher Ausführung des R-Erstellungsknotens wird ein Modell generiert und ein R-Modellnugget erstellt. Das R-Objekt modelerData wird automatisch für die Ausgabedaten des R-Modellnuggets verwendet. Das R-Objekt modelerDataModel wird automatisch als Ausgabedatenmodell des R-Modellnuggets verwendet.

Erstellen eines neuen Felds im Datenmodell

Wenn ein neues Datenfeld zu den Daten modelerData hinzugefügt wird, muss ein Feld mit einer Beschreibung des Typs und der Struktur des neuen neuen Datenfelds zum Datenmodell modelerDataModel hinzugefügt werden. Das neue Datenmodellfeld muss die folgende R-Syntaxstruktur aufweisen:

c(fieldName="",fieldLabel="",fieldStorage="",fieldMeasure="",fieldFormat="",fieldRole="")

- v fieldName ist der Feldname und erforderlich. Geben Sie zwischen den Anführungszeichen einen Namen für das Feld ein.
- v fieldLabel ist die Beschriftung für das Feld und optional. Zwischen den Anführungszeichen können Sie eine Beschriftung für das Feld eingeben.
- v fieldStorage ist der Speichertyp des Felds und erforderlich. Geben Sie eine der folgenden Optionen zwischen den Anführungszeichen ein: integer, real, string, date, time oder timestamp.
- v fieldMeasure ist das Messniveau des Felds und optional. Sie können eine der folgenden Optionen zwischen den Anführungszeichen eingeben: nominal, ordinal, flag, discrete oder typeless.
- v fieldFormat ist die Formateinstellung des Felds und optional. Sie können eine der folgenden Optionen zwischen den Anführungszeichen eingeben: standard, scientific, currency, H-M, H-M-S, M-S, D-M-Y, M-D-Y, Y-M-D, Q-Y, W-Y, D-monthName-Y, monthName-Y, Y-dayNo, dayName oder monthName.
- v fieldRole ist die Feldrolle und optional. Sie können eine der folgenden Optionen zwischen den Anführungszeichen eingeben: input, target, both, partition, split, freqWeight, recordId oder none.

### **R-Modellnugget**

Wenn der R-Erstellungsknoten ausgeführt wird, wird ein R-Modellnugget generiert und auf der Modellpalette platziert. Dieses Modellnugget enthält das R-Script, das die Modellerstellung und das Modellscoring definiert. Standardmäßig enthält das R-Modellnugget das für das Modellscoring verwendete R-Script, Optionen zum Lesen der Daten und, sofern vorhanden, die Ausgabe der R-Konsole. Optional kann das R-Modellnugget auch verschiedene andere Modellausgabeformate enthalten wie eine Diagramm- und Textausgabe. Nachdem das R-Modellnugget generiert und dem Streamerstellungsbereich hinzugefügt wurde, kann ein Ausgabeknoten mit ihm verbunden werden. Der Ausgabeknoten wird dann auf die übliche Weise in IBM SPSS Modeler-Streams verwendet, um Informationen zu Daten und Modellen abzurufen und um Daten in verschiedenen Formaten zu exportieren.

<span id="page-9-0"></span>Zur Verwendung dieses Knotens müssen Sie IBM SPSS Modeler - Essentials for R installiert haben. Installationsanweisungen und Informationen zur Kompatibilität finden Sie im Dokument *IBM SPSS Modeler - Essentials for R: Installationsanweisungen*. Darüber hinaus muss eine kompatible Version von R auf Ihrem Computer installiert sein.

### **R-Modellnugget - Registerkarte "Syntax"**

Das R-Modellnugget weist stets die Registerkarte **Syntax** auf.

**Syntax für R-Modellscoring.** In diesem Feld wird das R-Script angezeigt, das für das Modellscoring verwendet wird. Dieses Feld ist standardmäßig aktiviert, jedoch nicht bearbeitbar. Klicken Sie zum Bearbeiten des R-Scripts für das Modellscoring auf **Bearbeiten**.

**Bearbeiten.** Klicken Sie auf **Bearbeiten**, damit das Feld **Syntax für R-Modellscoring** bearbeitbar wird. Daraufhin kann das R-Script für das Modellscoring bearbeitet werden, indem im Feld **Syntax für R-Modellscoring** Eingaben vorgenommen werden. Die Bearbeitung Ihres R-Script für das Modellscoring kann beispielsweise erforderlich sein, wenn Sie nach dem Ausführen des R-Modellnuggets einen Fehler in Ihrem Script für das Modellscoring feststellen. Änderungen, die am R-Script für das Modellscoring im R-Modellnugget vorgenommen wurden, gehen verloren, wenn das Modell durch das Ausführen des R-Erstellungsknotens neu generiert wird.

### **R-Modellnugget - Registerkarte "Modelloptionen"**

Das R-Modellnugget weist stets die Registerkarte **Modelloptionen** auf.

**Datenoptionen lesen.** Mit diesen Optionen können Sie angeben, wie fehlende Werte, Flagfelder und Variablen mit Datums- oder Datums-/Uhrzeitformaten behandelt werden sollen.

- v **Flagfelder umwandeln.** Gibt an, wie Flagfelder behandelt werden. Es gibt zwei Optionen: **Zeichenfolgen in Faktor, ganze und reelle Zahlen in Doppelzeichen** und **Logische Werte ("Wahr", "Falsch")**. Wenn Sie **Logische Werte ("Wahr", "Falsch")** auswählen, gehen die ursprünglichen Werte des Flagfelds verloren. Wenn ein Feld beispielsweise die Werte "Männlich" und "Weiblich" enthält, werden diese in "Wahr" und "Falsch" geändert.
- v **Fehlende Werte in den R-Wert "nicht verfügbar" (NA) umwandeln.** Bei Auswahl dieser Option werden fehlende Werte in den R-Wert NA umgewandelt. Der Wert NA wird von R verwendet, um fehlende Werte anzugeben. Einige der von Ihnen verwendeten R-Funktionen haben möglicherweise ein Argument, mit dem das Verhalten der Funktion bei Vorhandensein von NA in den Daten gesteuert werden kann. Die Funktion kann beispielsweise das automatische Ausschließen von Datensätzen zulassen, die NA enthalten. Wenn diese Option nicht ausgewählt ist, werden fehlende Werte unverändert an R übergeben und können bei der Ausführung der R-Scripts zu Fehlern führen.
- v **Datums-/Uhrzeitfelder mit spezieller Steuerung für Zeitzonen in R-Klassen umwandeln.** Bei Auswahl dieser Option werden Variablen mit Datums- oder Datums-/Uhrzeitformaten in Datums-/ Uhrzeitobjekte von R umgewandelt. Sie müssen eine der folgenden Optionen auswählen:
	- **R POSIXct.** Variablen mit Datums- oder Datums-/Uhrzeitformaten werden in die R-Objekte POSIXct umgewandelt.
	- **R POSIXlt (Liste).** Variablen mit Datums- oder Datums-/Uhrzeitformaten werden in die R POSIXlt-Objekte umgewandelt.

*Hinweis*: Die POSIX-Formate sind erweiterte Optionen. Verwenden Sie diese Optionen nur, wenn Ihr R-Script für Datums-/Uhrzeitfelder Behandlungsverfahren angibt, für die diese Formate erforderlich sind. Die POSIX-Formate sind nicht auf Variablen mit Zeitformaten anwendbar.

Die Optionen, die für die Steuerelemente **Flagfelder umwandeln**, **Fehlende Werte in den R-Wert 'nicht verfügbar' (NV)** und **Datums-/Uhrzeitfelder in R-Klassen mit besonderer Zeitzonensteuerung umwandeln** ausgewählt sind, werden nicht erkannt, wenn das R-Modellnugget in einer Datenbank ausgeführt wird. Wenn der Knoten in einer Datenbank ausgeführt wird, werden stattdessen die Standardwerte für diese Steuerelemente verwendet:

- <span id="page-10-0"></span>v **Flagfelder umwandeln** wird auf **Zeichenfolgen in Faktor, ganze und reelle Zahlen in Doppelzeichen** gesetzt.
- v **Fehlende Werte in den R-Wert "nicht verfügbar" (NV) umwandeln** wird ausgewählt.
- v **Datums-/Uhrzeitfelder in R-Klassen mit besonderer Zeitzonensteuerung umwandeln** wird nicht ausgewählt.

### **R-Modellnugget - Registerkarte "Diagrammausgabe"**

Die Registerkarte **Diagrammausgabe** ist im R-Modellnugget verfügbar, wenn das Kontrollkästchen **R-Diagramme in HTML anzeigen** auf der Registerkarte **Modelloptionen** des Dialogfelds für den R-Erstellungsknoten ausgewählt wird. Auf dieser Registerkarte können Diagramme angezeigt werden, die durch das Ausführen des R-Scripts für die Modellerstellung erzeugt wurden. Enthält Ihr R-Script beispielsweise einen Aufruf der R-Funktion plot, wird das erzeugte Diagramm auf dieser Registerkarte angezeigt. Wenn Sie das Script für die Modellerstellung erneut ausführen, ohne zuvor einen anderen Namen für das Modell angegeben zu haben, wird der im Rahmen der vorherigen Ausführung erzeugte Inhalt der Registerkarte **Diagrammausgabe** überschrieben.

### **R-Modellnugget - Registerkarte "Textausgabe"**

Die Registerkarte **Textausgabe** ist im R-Modellnugget verfügbar, wenn das Kontrollkästchen **R-Textausgabe anzeigen** auf der Registerkarte **Modelloptionen** des Dialogfelds für den R-Erstellungsknoten ausgewählt wird. Auf dieser Registerkarte kann nur eine Textausgabe angezeigt werden. Auf dieser Registerkarte wird jede Textausgabe angezeigt, die durch das Ausführen des R-Scripts für die Modellerstellung erzeugt wird. Wenn Sie das Script für die Modellerstellung erneut ausführen, ohne zuvor einen anderen Namen für das Modell angegeben zu haben, wird der im Rahmen der vorherigen Ausführung erzeugte Inhalt der Registerkarte **Textausgabe** überschrieben. Die Textausgabe kann nicht bearbeitet werden.

Wenn Sie in Ihrem Script einen Aufruf der R-Funktion sink aufnehmen, werden alle Ausgaben, die nach dem Aufruf dieser Funktion erzeugt werden, in der angegebenen Datei gespeichert und nicht auf der Registerkarte **Textausgabe** angezeigt.

*Hinweis*: R-Fehlernachrichten oder -Warnungen, die durch das Ausführen Ihres R-Scripts für die Modellerstellung generiert wurden, werden immer auf der Registerkarte **Konsolenausgabe** des R-Erstellungsknotens angezeigt.

### **R-Modellnugget - Registerkarte "Konsolenausgabe"**

Das R-Modellnugget weist stets die Registerkarte **Konsolenausgabe** auf. Sie enthält Ausgaben, die von der R-Konsole empfangen werden, wenn das R-Script im Feld **Syntax für R-Modellscoring** auf der Registerkarte **Syntax** des R-Modellnuggets ausgeführt wird. Diese Ausgabe enthält alle R-Fehlernachrichten oder -Warnungen, die bei der Ausführung des R-Scripts generiert werden, sowie alle Textausgaben von der R-Konsole. Die Ausgabe wird vorwiegend für das Debugging des R-Scripts verwendet. Bei jeder Ausführung des Scripts für das Modellscoring wird der Inhalt der Registerkarte **Konsolenausgabe** durch die von der R-Konsole empfangenen Ausgabe überschrieben. Die Konsolenausgabe kann nicht bearbeitet werden.

### **R-Ausgabeknoten**

Mit dem R-Ausgabeknoten können Sie Ihre eigenen benutzerdefinierten R-Scripts verwenden, um eine Datenanalyse durchzuführen und die Ergebnisse des Modellscoring zusammenzufassen. Sie können eine Textausgabe und eine grafische Ausgabe Ihrer Analysen erzeugen. Diese Ausgabe kann in eine Datei übertragen oder im Ausgabebrowser des R-Ausgabeknotens angezeigt werden. Mithilfe des R-Ausgabeknotens können Sie Daten mit in R geschriebenen Algorithmen analysieren. Der Benutzer kann Methoden zur Datenanalyse entwickeln, die auf ein bestimmtes Problem zugeschnitten sind.

<span id="page-11-0"></span>Zur Verwendung dieses Knotens müssen Sie IBM SPSS Modeler - Essentials for R installiert haben. Installationsanweisungen und Informationen zur Kompatibilität finden Sie im Dokument *IBM SPSS Modeler - Essentials for R: Installationsanweisungen*. Darüber hinaus muss eine kompatible Version von R auf Ihrem Computer installiert sein.

### **R-Ausgabeknoten - Registerkarte "Syntax "**

**Syntax für R-Ausgabe.** In diesem Feld können Sie benutzerdefinierte R-Scripterstellungssyntax für die Datenanalyse eingeben oder einfügen.

*Hinweis*: Weitere Informationen zur Syntax, die in diesem Feld unterstützt wird, finden Sie im Thema ["Zulässige Syntax" auf Seite 10.](#page-13-0)

**Flagfelder umwandeln.** Gibt an, wie Flagfelder behandelt werden. Es gibt zwei Optionen: **Zeichenfolgen in Faktor, ganze und reelle Zahlen in Doppelzeichen** und **Logische Werte ("Wahr", "Falsch")**. Wenn Sie **Logische Werte ("Wahr", "Falsch")** auswählen, gehen die ursprünglichen Werte des Flagfelds verloren. Wenn ein Feld beispielsweise die Werte "Männlich" und "Weiblich" enthält, werden diese in "Wahr" und "Falsch" geändert.

**Fehlende Werte in den R-Wert "nicht verfügbar" (NA) umwandeln.** Bei Auswahl dieser Option werden fehlende Werte in den R-Wert NA umgewandelt. Der Wert NA wird von R verwendet, um fehlende Werte anzugeben. Einige der von Ihnen verwendeten R-Funktionen haben möglicherweise ein Argument, mit dem das Verhalten der Funktion bei Vorhandensein von NA in den Daten gesteuert werden kann. Die Funktion kann beispielsweise das automatische Ausschließen von Datensätzen zulassen, die NA enthalten. Wenn diese Option nicht ausgewählt ist, werden fehlende Werte unverändert an R übergeben und können bei der Ausführung der R-Scripts zu Fehlern führen.

**Datums-/Uhrzeitfelder mit spezieller Steuerung für Zeitzonen in R-Klassen umwandeln.** Bei Auswahl dieser Option werden Variablen mit Datums- oder Datums-/Uhrzeitformaten in Datums-/Uhrzeitobjekte von R umgewandelt. Sie müssen eine der folgenden Optionen auswählen:

- v **R POSIXct.** Variablen mit Datums- oder Datums-/Uhrzeitformaten werden in die R-Objekte POSIXct umgewandelt.
- v **R POSIXlt (Liste).** Variablen mit Datums- oder Datums-/Uhrzeitformaten werden in die R POSIXlt-Objekte umgewandelt.

*Hinweis*: Die POSIX-Formate sind erweiterte Optionen. Verwenden Sie diese Optionen nur, wenn Ihr R-Script für Datums-/Uhrzeitfelder Behandlungsverfahren angibt, für die diese Formate erforderlich sind. Die POSIX-Formate sind nicht auf Variablen mit Zeitformaten anwendbar.

**Ausführen.** Klicken Sie zum Ausführen des R-Ausgabeknotens auf **Ausführen**. Die Ausgabeobjekte werden dem Ausgabemanager oder der im Feld **Dateiname** auf der Registerkarte **Ausgabe** angegebenen Datei (optional) hinzugefügt.

### **R-Ausgabeknoten - Registerkarte "Konsolenausgabe"**

Die Registerkarte **Konsolenausgabe** enthält Ausgaben, die von der R-Konsole empfangen werden, wenn das im Feld **Syntax für R-Ausgabe** auf der Registerkarte **Syntax** angegebene R-Script ausgeführt wird. Diese Ausgabe kann R-Fehlernachrichten oder -Warnungen enthalten, die beim Ausführen des R-Scripts erzeugt werden. Die Ausgabe wird vorwiegend für das Debugging des R-Scripts verwendet. Die Registerkarte **Konsolenausgabe** enthält zudem das im Feld **Syntax für R-Ausgabe** angegebene R-Script. Bei jeder Ausführung des Scripts für die Modellerstellung wird der Inhalt der Registerkarte **Konsolenausgabe** durch die von der R-Konsole empfangenen Ausgabe überschrieben. Die Konsolenausgabe kann nicht bearbeitet werden.

## <span id="page-12-0"></span>**R-Ausgabeknoten - Registerkarte "Ausgabe"**

**Ausgabename.** Gibt den Namen der Ausgabe an, die beim Ausführen des Knotens erzeugt wird. Wenn **Auto** ausgewählt ist, wird der Name der Ausgabe automatisch auf "R-Ausgabe" gesetzt. Optional können Sie **Benutzerdefiniert** auswählen, um einen anderen Namen anzugeben.

**Ausgabe auf Bildschirm.** Wählen Sie diese Option aus, um die Ausgabe in einem neuen Fenster zu generieren und anzuzeigen. Die Ausgabe wird außerdem dem Ausgabemanager hinzugefügt.

**Ausgabe in Datei.** Wählen Sie diese Option aus, um die Ausgabe in einer Datei zu speichern. Hierdurch werden die Optionsfelder **Ausgabediagramm** und **Ausgabedatei** aktiviert.

**Ausgabediagramm.** Nur aktiviert, wenn **Ausgabe in Datei** ausgewählt wurde. Wählen Sie diese Option aus, um Diagramme zu speichern, die durch das Ausführen des R-Ausgabeknotens in einer Datei generiert wurden. Geben Sie im Feld **Dateiname** einen Dateinamen an, der für die generierte Ausgabe verwendet wird. Verwenden Sie die Auslassungspunkte (**...**), um eine bestimmte Datei und einen bestimmten Speicherort anzugeben. Geben Sie den Dateityp in der Dropdown-Liste **Dateityp** an. Die folgenden Dateitypen sind verfügbar:

- Ausgabeobjekt (.cou)
- $\cdot$  HTML (.html)

**Ausgabetext.** Nur aktiviert, wenn **Ausgabe in Datei** ausgewählt wurde. Wählen Sie diese Option aus, um Textausgaben zu speichern, die durch das Ausführen des R-Ausgabeknotens in einer Datei generiert wurden. Geben Sie im Feld **Dateiname** einen Dateinamen an, der für die generierte Ausgabe verwendet wird. Verwenden Sie die Auslassungspunkte (**...**), um eine bestimmte Datei und einen bestimmten Speicherort anzugeben. Geben Sie den Dateityp in der Dropdown-Liste **Dateityp** an. Die folgenden Dateitypen sind verfügbar:

- Ausgabeobjekt (.cou)
- Textdokument (.txt)
- $HTML (.html)$

### **R-Ausgabebrowser**

Wenn **Ausgabe auf Bildschirm** auf der Registerkarte **Ausgabe** des Dialogfelds "R-Ausgabeknoten" ausgewählt ist, wird die Bildschirmausgabe in einem Ausgabebrowserfenster angezeigt. Die Ausgabe wird außerdem dem Ausgabemanager hinzugefügt. Das Ausgabebrowserfenster verfügt über ein eigenes Set von Menüs, mit denen Sie die Ausgabe drucken, speichern oder in einem anderen Format exportieren können. Das Menü **Bearbeiten** enthält nur die Option **Kopieren**. Der Ausgabebrowser des R-Ausgabeknotens verfügt über zwei Registerkarten: Die Registerkarte **Textausgabe**, auf der die Textausgabe angezeigt wird, und die Registerkarte **Diagrammausgabe**, auf der Diagramme und Grafiken angezeigt werden.

Wenn **Ausgabe in Datei** auf der Registerkarte **Ausgabe** des Dialogfelds "R-Ausgabeknoten" ausgewählt ist, wird das Ausgabebrowserfenster bei erfolgreicher Ausführung des R-Ausgabeknotens nicht angezeigt.

#### **R-Ausgabebrowser - Registerkarte "Textausgabe"**

Auf der Registerkarte **Textausgabe** werden Textausgaben angezeigt, die beim Ausführen des R-Scripts im Feld **R-Ausgabesyntax** auf der Registerkarte **Syntax** des R-Ausgabeknotens generiert werden Wenn Sie den R-Ausgabeknoten erneut ausführen, ohne dass Sie zuvor einen anderen Namen für die Ausgabe angegeben haben, wird der bei der vorherigen Ausführung generierte Inhalt der Registerkarte **Textausgabe** überschrieben.

*Hinweis*: R-Fehlernachrichten oder -Warnungen, die durch das Ausführen Ihres R-Ausgabescripts erzeugt wurden, werden stets auf der Registerkarte **Konsolenausgabe** des R-Ausgabeknotens angezeigt.

### <span id="page-13-0"></span>**R-Ausgabebrowser - Registerkarte "Diagrammausgabe"**

Auf der Registerkarte **Diagrammausgabe** werden Grafiken oder Diagramme angezeigt, die beim Ausführen des R-Scripts im Feld **R-Ausgabesyntax** auf der Registerkarte **Syntax** des R-Ausgabeknotens generiert werden. Enthält Ihr R-Script beispielsweise einen Aufruf der R-Funktion plot, wird das erzeugte Diagramm auf dieser Registerkarte angezeigt. Wenn Sie den R-Ausgabeknoten erneut ausführen, ohne dass Sie zuvor einen anderen Namen für die Ausgabe angegeben haben, wird der im Rahmen der vorherigen Ausführung generierte Inhalt der Registerkarte **Diagrammausgabe** überschrieben.

### **Zulässige Syntax**

Im Syntaxfeld auf der Registerkarte **Syntax** der R-Transformations-, -Erstellungs- und -Ausgabeknoten sind nur von R erkannte Anweisungen und Funktionen zulässig.

R-Scripts für das Modellscoring und Prozessknoten sollten keine Operationen umfassen, die sich über mehrere Zeilen in den Daten erstrecken oder diese zusammenfassen, wie beispielsweise die Sortierung oder die Aggregation. Hierdurch können in der Regel auch keine Modelle verwendet werden, die sich über Zeilen erstrecken, wie beispielsweise Zeitreihen, Sequenzen und generell Daten in Transaktionsformaten. Diese Einschränkung wird auferlegt, um sicherzustellen, das Daten in einer Hadoop-Umgebung und bei datenbankinternem Mining aufgeteilt werden können.

Damit Sie in Ihrem R-Script eine Funktion aus einer Bibliothek verwenden können, die durch einen Aufruf an die R-Funktion library geladen werden muss, müssen Sie die Bibliothek in Ihrem R-Script laden, auch wenn die Bibliothek bereits in einem anderen Knoten in Ihr R-Script geladen wurde.

Um den Wert eines R-Objekts anzuzeigen, das in Ihrem R-Script definiert ist, müssen Sie einen Aufruf an die R-Funktion print einschließen. Um beispielsweise den Wert eines R-Objekts anzuzeigen, das den Namen data hat, nehmen Sie die folgende Zeile in Ihr R-Script auf: print(data)

Einen Aufruf der R-Funktion setwd können Sie in Ihr R-Script nicht aufnehmen, da IBM SPSS Modeler mithilfe dieser Funktion den Dateipfad der R-Scriptausgabedatei steuert.

Für die Verwendung in CLEM-Ausdrücken und -Scripts definierte Streamparameter werden nicht erkannt, wenn sie in R-Scripts verwendet werden.

### **Debugging von R-Scripts**

Beim Arbeiten mit R-Knoten können Sie für Ihr R-Script mithilfe von R-Befehlen, wie beispielsweise print() und str() ein begrenztes Debugging ausführen, um Variablen und R-Objekte zu prüfen. Wenn Ihre Scripts jedoch komplexer werden und das Aufrufen von Funktionen beinhalten, sollten Sie das Debugging für Ihr R-Script in einer interaktiven R-Umgebung vornehmen. Hierzu könnten Sie ganz einfach festlegen, dass der R-Knoten die Daten und Metadaten, die er an diesem Punkt im Stream empfängt, wie im folgenden Beispiel in eine Datei schreibt:

save(modelerData, file="data.rda") save(modelerDataModel, file="metadata.rda")

Sie können den R-Knoten außerhalb von Modeler starten und die Daten und Metadaten laden. Auf diese Weise könnte ein R-Script mithilfe von standardmäßigen R-Debuggingfunktionen, wie beispielsweise browser(), debug () und traceback (), geschrieben und Probleme behoben werden. Sobald der Code erwartungsgemäß funktioniert, kann er kopiert und wieder in den Knoten eingefügt werden.

## <span id="page-14-0"></span>**Beispiele**

### **Beispiel: Datenverarbeitung**

In diesem Beispiel wird ein R-Transformationsknoten verwendet, um einen benutzerdefinierten R-Algorithmus zu implementieren, der zu einem bestimmten Datum einen Tag hinzufügt.

- 1. Fügen Sie im Streamerstellungsbereich über die Palette "Quellen" einen Benutzereingabeknoten hinzu.
- 2. Klicken Sie doppelt auf den Benutzereingabeknoten, um das Knotendialogfeld zu öffnen.
- 3. Geben Sie in der Tabelle in die Zelle "Feld" dob ein, wählen Sie in der Zelle "Speicher" **Datum** aus und geben Sie 2001-01-01 in die Zelle "Werte" ein.
- 4. Klicken Sie auf **OK**, um den Benutzereingabeknoten zu schließen.
- 5. Fügen Sie im Streamerstellungsbereich über die Palette "Datensatzoperationen" einen R-Transformationsknoten hinzu und verbinden Sie ihn mit dem Benutzereingabeknoten.
- 6. Doppelklicken Sie auf den R-Transformationsknoten, um das Knotendialogfeld zu öffnen.
- 7. Geben Sie im Feld **R-Transformationssyntax** auf der Registerkarte **Syntax** das folgende R-Script ein:

```
day<-as.Date(modelerData$dob, format="%Y-%m-%d")
next day - day + 1modelerData<-cbind(modelerData,next_day)
var1<-c(fieldName="Next day",fieldLabel="",fieldStorage="date",fieldMeasure="",fieldFormat="",
fieldRole="")
modelerDataModel<-data.frame(modelerDataModel,var1)
```
Wenn der R-Transformationsknoten ausgeführt wird, werden die folgenden R-Objekte erstellt oder aktualisiert:

- v Das R-Objekt modelerData wird automatisch mit den Daten aus dem Benutzereingabeknoten gefüllt.
- v Das R-Objekt day enthält das Datum in dem in der Funktion as.Date angegebenen Format.
- Das R-Objekt next\_day enthält das Datum mit dem hinzugefügten Tag.
- v Das R-Objekt modelerData wird mit einem zusätzlichen Feld aktualisiert, das das in next\_day enthaltene Datum enthält.
- v Das R-Objekt var1 richtet ein neues Feld für das Datenmodell ein, das den Typ und die Struktur des neuen Felds in modelerData beschreibt.
- v Das R-Objekt modelerDataModel enthält das Datenmodell für die ursprünglichen Daten mit einem zusätzlichen Feld für das neue Feld in modelerData.
- 8. Wählen Sie **Datums-/Uhrzeitfelder in R-Klassen mit besonderer Zeitzonensteuerung umwandeln** aus. Lassen Sie die Standardoption **POSIXct** ausgewählt.
- 9. Fügen Sie im Streamerstellungsbereich über die Palette "Feldoperationen" einen Typknoten hinzu und verbinden Sie ihn mit dem R-Transformationsknoten.
- 10. Fügen Sie im Streamerstellungsbereich über die Ausgabepalette einen Tabellenknoten hinzu.
- 11. Um das Ergebnis der Ausführung des R-Scripts im R-Transformationsknoten anzuzeigen, verbinden Sie den Tabellenknoten mit dem Typknoten, klicken Sie doppelt auf den Tabellenknoten und anschließend auf **Ausführen**.
- 12. Die Tabelle enthält das ursprüngliche Datum und das neue Datum im Feld *Nächster Tag*. Dieses Feld wurde durch das R-Script erstellt.

### **Beispiel: Modellerstellung und Scoring**

In diesem Beispiel wird ein lineares Modell an das Beispieldataset DRUG1n angepasst. Dazu wird die Variable "Age" als Modelleingabefeld und die Variable "Na" als Modellzielfeld verwendet. Das lineare Modell wird dann verwendet, um ein Scoring für dieses Dataset durchzuführen.

- 1. Fügen Sie im Streamerstellungsbereich über die Palette für Quellen einen Variablendateiknoten hinzu.
- 2. Doppelklicken Sie auf den Variablendateiknoten, um das Knotendialogfeld zu öffnen.
- 3. Klicken Sie auf die Schaltfläche mit Auslassungspunkten (...) rechts neben dem Feld **Datei**, um das Dataset "DRUG1n" auszuwählen. Die Datei, die das Dataset "DRUG1n" enthält, befindet sich im Ordner **Demos**.
- 4. Klicken Sie auf **OK**, um den Variablendateiknoten zu schließen.
- 5. Fügen Sie im Streamerstellungsbereich über die Modellierungspalette einen R-Erstellungsknoten hinzu und verbinden Sie diesen mit dem Variablendateiknoten.
- 6. Doppelklicken Sie auf den R-Erstellungsknoten, um das Knotendialogfeld zu öffnen.
- 7. Geben Sie das folgende R-Script in das Feld **Syntax für R-Modellerstellung** auf der Registerkarte **Syntax** ein:

```
modelerModel<-lm(Na~Age,data=modelerData)
plot(x=modelerData$Na,y=modelerData$Age,xlab="Na",ylab="Age")
cor(modelerData$Na,modelerData$Age)
```
Das R-Objekt modelerData wird automatisch mit dem Dataset "DRUG1n" gefüllt.

Nach der Ausführung des Knotens enthält das R-Objekt modelerModel die Ergebnisse aus der Analyse des linearen Modells.

- 8. Wählen Sie **R-Diagramme in HTML anzeigen** auf der Registerkarte **Modelloptionen** aus. Nachdem der Knoten ausgeführt wurde, wird auf der Registerkarte **Diagrammausgabe** des R-Modellnuggets ein auf dem Zielfeld "Na" und dem Eingabefeld "Age" basierendes Diagramm angezeigt.
- 9. Wählen Sie **R-Textausgabe anzeigen** auf der Registerkarte **Modelloptionen** aus. Nach der Ausführung des Knotens wird die Korrelation zwischen dem Zielfeld "Na" und dem Eingabefeld "Age" in die Registerkarte **Textausgabe** des R-Modellnuggets geschrieben.
- 10. Geben Sie das folgende R-Script in das Feld **Syntax für R-Modellscoring** auf der Registerkarte **Syntax** ein:

```
result<-predict(modelerModel,newdata=modelerData)
modelerData<-cbind(modelerData,result)
var1<-c(fieldName="NaPrediction",fieldLabel="",fieldStorage="real",fieldMeasure="",fieldFormat="",
fieldRole="")
modelerDataModel<-data.frame(modelerDataModel,var1)
```
Wenn das R-Modellnugget ausgeführt wird, werden die folgenden R-Objekte erstellt:

- v Das R-Objekt result enthält die für das Zielfeld ("Na") vorhergesagten Werte, die aus dem Modell modelerModel abgerufen wurden.
- v Das R-Objekt modelerData ist ein Datenrahmen, in dem sich die ursprünglichen Daten sowie ein zusätzliches Feld befinden, das die vorhergesagten Werte für das Zielfeld enthält.
- v Das R-Objekt var1 richtet ein neues Feld für das Datenmodell ein, das den Typ und die Struktur der vorhergesagten Werte für das Zielfeld beschreibt.
- Das R-Objekt modelerDataModel enthält das Datenmodell für die ursprünglichen Daten sowie ein zusätzliches Feld für die vorhergesagten Werte für das Zielfeld.
- 11. Klicken Sie auf **Ausführen**, um den R-Erstellungsknoten auszuführen. Der Modellpalette wird ein R-Modellnugget hinzugefügt.
- 12. Fügen Sie das R-Modellnugget dem Streamerstellungsbereich hinzu.
- 13. Fügen Sie im Streamerstellungsbereich über die Ausgabepalette einen Tabellenknoten hinzu.
- 14. Um die vorhergesagten Werte für das Zielfeld anzuzeigen, verbinden Sie den Tabellenknoten mit dem R-Modellnugget, doppelklicken Sie auf den Tabellenknoten und klicken Sie auf **Ausführen**.
- 15. Die Tabelle enthält die vorhergesagten Werte in dem Feld mit dem Namen *NaPrediction* (ein vom R-Script für das Modellscoring erstelltes Feld).

### <span id="page-16-0"></span>**Erstellen und Verwalten von benutzerdefinierten Knoten**

Mit der Dialogfelderstellung können Sie Knoten zur Verwendung in IBM SPSS Modeler-Streams erstellen und verwalten. Mit der Dialogfelderstellung können Sie folgende Aktionen ausführen:

- v Ein benutzerdefiniertes Knotendialogfeld zum Ausführen eines Knotens erstellen, der in R implemen-tiert wird. Weitere Informationen finden Sie im Thema ["Erstellen der Scriptvorlage" auf Seite 16.](#page-19-0)
- v Eine Datei öffnen, die die Spezifikation für ein benutzerdefiniertes Knotendialogfeld, das möglicherweise von einem anderen Benutzer erstellt wurde, enthält, und das Dialogfeld zu Ihrer Installation von IBM SPSS Modeler hinzufügen. Sie haben zudem die Möglichkeit, eigene Änderungen vorzunehmen.
- v Die Spezifikation für ein benutzerdefiniertes Knotendialogfeld speichern, sodass andere Benutzer es zu ihrer Installation von IBM SPSS Modeler hinzufügen können.

**Anmerkung:** Sie können jedoch nicht Ihre eigene Version eines Knotendialogfelds für einen IBM SPSS Modeler-Standardknoten erstellen.

So starten Sie die Dialogfelderstellung

Wählen Sie aus den Menüs **Tools** > **Dialogfelderstellung für R** aus

### **Benutzerdefiniertes Layout der Dialogfelderstellung**

Dialogfelderstellungsbereich

Der Dialogfelderstellungsbereich ist der Bereich der Dialogfelderstellung, in dem Sie das Layout Ihres Knotendialogfelds entwerfen.

Eigenschaftsfenster

Das Eigenschaftsfenster ist der Bereich der Dialogfelderstellung, in dem Sie Eigenschaften von Steuerelementen angeben, die im Knotendialogfeld enthalten sind, sowie Eigenschaften des Dialogfelds, wie beispielsweise der Knotentyp.

Toolpalette

Die Toolpalette stellt ein Set von Steuerelementen bereit, die in ein benutzerdefiniertes Knotendialogfeld integriert werden können. Sie können die Toolpalette ein- oder ausblenden, indem Sie "Toolpalette" aus dem Menü "Ansicht" auswählen.

### **Erstellen eines benutzerdefinierten Knotendialogfelds**

Im Folgenden sind die grundlegenden Schritte beim Erstellen eines benutzerdefinierten Knotendialogfelds aufgeführt:

- 1. Geben Sie die Eigenschaften des Knotendialogfelds an, beispielsweise den Titel, der beim Starten des Knotendialogfelds angezeigt wird, und die Position des neuen Knotens innerhalb der IBM SPSS Mo-deler-Paletten. Weitere Informationen finden Sie im Thema ["Dialogfeldeigenschaften" auf Seite 14.](#page-17-0)
- 2. Geben Sie die Steuerelemente, wie beispielsweise Feldauswahlfunktionen und Kontrollkästchen an, die im Knotendialogfeld und in allen Unterdialogfeldern enthalten sind. Weitere Informationen finden Sie im Thema ["Steuerelementtypen" auf Seite 19.](#page-22-0)
- 3. Erstellen Sie die Scriptvorlage, die den vom Knotendialogfeld zu generierenden R-Code angibt. Weitere Informationen finden Sie im Thema ["Erstellen der Scriptvorlage" auf Seite 16.](#page-19-0)
- 4. Installieren Sie das Knotendialogfeld in IBM SPSS Modeler und/oder speichern Sie die Spezifikation für das Dialogfeld in einer Custom Dialog Package-Datei (.cfd). Weitere Informationen finden Sie im Thema ["Verwalten von benutzerdefinierten Knotendialogfeldern" auf Seite 17.](#page-20-0)

<span id="page-17-0"></span>Beim Erstellen des Knotendialogfelds können Sie eine Vorschau des Dialogfelds anzeigen. Weitere Infor-mationen finden Sie im Thema ["Vorschau eines benutzerdefinierten Knotendialogfelds" auf Seite 17.](#page-20-0)

### <span id="page-17-1"></span>**Dialogfeldeigenschaften**

Im Fenster "Dialogfelderstellung" werden die Eigenschaften für das Knotendialogfenster und für das ausgewählte Steuerelement der Benutzerschnittstelle angezeigt. Um die Dialogfeldeigenschaften anzuzeigen und festzulegen, klicken Sie im Erstellungsbereich in einen Bereich neben den Steuerelementen. Wenn der Erstellungsbereich keine Steuerelemente enthält, werden die Dialogfeldeigenschaften angezeigt.

**Dialogfeldname.** Die Eigenschaft "Dialogfeldname" ist erforderlich und gibt einen eindeutigen Namen an, der dem Knotendialogfeld zugeordnet wird. Hierbei handelt es sich um den Namen, mit dem das Knotendialogfeld beim Installieren oder Deinstallieren gekennzeichnet wird. Um das Auftreten von Namenskonflikten zu verringern, sollten Sie den Dialogfeldnamen mit einer ID für Ihr Unternehmen, wie beispielsweise einer URL, als Präfix versehen.

**Titel.** Die Eigenschaft "Titel" gibt den Text an, der in der Titelleiste des Knotendialogfelds angezeigt werden soll.

**Hilfedatei.** Die Eigenschaft "Hilfedatei" ist optional und gibt den Pfad zu einer Hilfedatei für das Knotendialogfeld an. Hierbei handelt es sich um eine Datei, die gestartet wird, wenn der Benutzer im Dialogfeld auf die Schaltfläche **Hilfe** klickt. Hilfedateien müssen im HTML-Format vorliegen. Eine Kopie der angegebenen Hilfedatei ist in den Spezifikationen des Knotendialogfelds enthalten, wenn der Knoten installiert oder in einer Custom Dialog Package-Datei (\*.spd) gespeichert wird. Die Hilfeschaltfläche wird im Dialogfenster ausgeblendet, wenn keine zugehörige Hilfedatei vorhanden ist.

Begleitende Dateien, wie beispielsweise Bilddateien und Style-Sheets, müssen zusammen mit der Haupthilfedatei gespeichert werden, sobald das benutzerdefinierte Knotendialogfeld installiert wurde. Standardmäßig werden die Spezifikationen für ein installiertes benutzerdefiniertes Knotendialogfeld in einem Ordner *CDB/<Dialogfeldname>* des Installationsverzeichnisses für Windows und Linux gespeichert. Begleitende Dateien sollten sich im Unterordner *Hilfe* dieses Ordners befinden. Sie müssen manuell zu allen Custom Dialog Package-Dateien hinzugefügt werden, die Sie für dieses Dialogfeld erstellt haben.

Wenn Sie mithilfe der Umgebungsvariable *IBM\_SPSS\_MODELER\_EXTENSION\_PATH* alternative Speicherorte für Knotendialogfelder angegeben haben, speichern Sie alle begleitenden Dateien im Unterordner *Hilfe* des Ordners *<Dialogfeldname>* unter dem entsprechenden alternativen Speicherort. Weitere Informationen finden Sie im Thema ["Verwalten von benutzerdefinierten Knotendialogfeldern" auf Seite 17.](#page-20-0)

*Hinweis*: Beim Arbeiten mit einem Knotendialogfeld , das über eine Custom Dialog Package-Datei (.cfd) geöffnet wurde, verweist die Eigenschaft "Hilfedatei" auf einen temporären Ordner, der der CFD-Datei zugeordnet ist. Änderungen an der Hilfedatei sollten an der Kopie im temporären Ordner vorgenommen werden.

**Scripttyp.** Gibt den Scripttyp an, mit dem die Scriptvorlage erstellt werden kann. In IBM SPSS Modeler können nur R-Scripts verwendet werden.

**Erforderliche Add-Ons.** Gibt mindestens ein Add-on an, das zum Ausführen des R-Scripts erforderlich ist, das vom Knoten generiert wird. Bei IBM SPSS Modeler generieren benutzerdefinierte Knotendialogfelder in R geschriebene Scripts und führen diese aus. Daher muss IBM SPSS Modeler - Essentials for R als Plug-in verwendet werden. Diese Option ist immer ausgewählt. Benutzer Ihres benutzerdefinierten Knotendialogfelds werden mit Blick auf erforderliche Add-ons gewarnt, die fehlen, wenn sie versuchen, den Knoten zu installieren oder auszuführen.

**R-Script.** Die Eigenschaft "R-Script" gibt die Scriptvorlage für die Modellerstellung an, die bei der Erstellung des R-Scripts verwendet wird, das bei der Ausführung vom Knoten generiert und ausgeführt wird.

<span id="page-18-0"></span>Klicken Sie auf die Schaltfläche mit Auslassungspunkten (...), um die Scriptvorlage zu öffnen. Weitere In-formationen finden Sie im Thema ["Erstellen der Scriptvorlage" auf Seite 16.](#page-19-0)

**Score aus dem Modell.** Gibt an, ob das Modell, das mithilfe des Scripts zur Modellerstellung erstellt wird, für das Scoring verwendet werden soll. Wenn der Wert "True" ausgewählt ist, ist die Eigenschaft "R-Scoring-Script" aktiviert.

**R-Scoring-Script.** Die Eigenschaft "R-Scoring-Script" gibt die Scriptvorlage für das Modellscoring an, die bei der Erstellung des R-Scripts verwendet wird, das bei der Ausführung vom Knoten generiert und ausgeführt wird. Klicken Sie auf die Schaltfläche mit Auslassungspunkten (...), um die Scriptvorlage zu öff-nen. Weitere Informationen finden Sie im Thema ["Erstellen der Scriptvorlage" auf Seite 16.](#page-19-0)

**Knotentyp.** Gibt den Knotentyp an, der beim Installieren Ihres Knotendialogfelds erstellt wird. Wählen Sie eine der folgenden Optionen aus: Modell, Prozess oder Ausgabe.

**Palette.** Gibt die Palette an, zu der der neu erstellte Knoten beim Installieren Ihres Knotendialogfelds hinzugefügt wird. Wählen Sie eine der folgenden Optionen aus: Modellierung, Modellierung (automatisiert), Modellierung (Klassifikation), Modellierung (Assoziation), Modellierung (Segmentierung), Ausgabe oder Exportieren.

**Knotensymbol.** Klicken Sie auf die Schaltfläche mit Auslassungspunkten (...), um ein Bild zu öffnen, das als Knotensymbol für den neu erstellten Knoten verwendet werden soll. Das ausgewählte Bild muss eine GIF-Datei sein.

### **Anordnung von Steuerelementen im Dialogfelderstellungsbereich**

Sie fügen Steuerelemente zu einem benutzerdefinierten Knotendialogfeld hinzu, indem Sie sie von der Toolpalette in den Dialogfelderstellungsbereich ziehen. Um die Konsistenz mit den integrierten Knotendialogfeldern zu gewährleisten, ist der Dialogfelderstellungsbereich in drei funktionale Spalten aufgeteilt, in denen Sie die Steuerelemente anordnen können.

**Linke Spalte.** Die linke Spalte soll hauptsächlich für Steuerelemente vom Typ Feldauswahl verwendet werden. Mit Ausnahme der Unterdialogfelder und Registerkarten können alle Steuerelemente in der linken Spalte angeordnet werden.

**Mittlere Spalte.** Die mittlere Spalte kann alle Steuerelemente außer Unterdialogfelder und Registerkarten enthalten.

**Rechte Spalte.** Die rechte Spalte kann nur Schaltflächen für Unterdialogfelder enthalten.

Obwohl die Schaltflächen nicht im Erstellungsbereich des Dialogfelds angezeigt werden, wenn das Knotendialogfeld in IBM SPSS Modeler installiert wird, werden die entsprechenden Schaltflächen zum Dialogfeld hinzugefügt, beispielsweise **OK**, **Abbrechen**, **Anwenden**, **Zurücksetzen** und bei Bedarf **Hilfe** und **Ausführen**. Diese Schaltflächen sind automatisch vorhanden und werden automatisch gespeichert. Die Schaltfläche **Hilfe** ist jedoch ausgeblendet, wenn dem Knotendialogfeld keine Hilfedatei zugeordnet ist (wie in den Dialogfeldeigenschaften durch die Eigenschaft "Hilfedatei" angegeben ist).

Sie können die vertikale Reihenfolge der Steuerelemente innerhalb einer Spalte ändern, indem Sie sie nach oben oder unten ziehen. Die genaue Position der Steuerelemente wird jedoch automatisch für Sie festgelegt. Bei der Ausführung wird die Größe der Steuerelemente entsprechend angepasst, wenn auch die Größe des Dialogfelds angepasst wird. Steuerelemente, wie beispielsweise die Feldauswahl, werden automatisch an die verfügbare Größe angepasst.

## <span id="page-19-0"></span>**Erstellen der Scriptvorlage**

Die Scriptvorlage gibt das R-Script an, das vom benutzerdefinierten Knotendialogfeld generiert wird. Mit einem einzelnen benutzerdefinierten Knotendialogfeld können eine oder mehrere Operationen angegeben werden, die nacheinander ausgeführt werden.

Die Scriptvorlage kann *statischen Text* enthalten. Es besteht ein Unterschied zwischen statischem Text und dem Steuerelement "Statischer Text". Bei statischem Text handelt es sich um R-Code, der bei jeder Ausführung des Knotens generiert wird. Befehlsnamen und Unterbefehlspezifikationen, die von keiner Benutzereingabe abhängig sind, gelten beispielsweise als statischer Text. Die Scriptvorlage kann zudem auch Steuerelement-IDs enthalten, die bei der Ausführung durch die Werte der zugeordneten Steuerelemente für benutzerdefinierte Knotendialogfelder ersetzt werden. Das in einer Feldauswahl angegebene Feldset würde beispielsweise mit der Steuerelement-ID für das Steuerelement "Feldauswahl" dargestellt werden.

So erstellen Sie die Scriptvorlage

- 1. Wählen Sie aus den Menüs der Dialogfelderstellung folgende Befehlsfolge aus:
	- **Bearbeiten** > **Scriptvorlage**

(Oder klicken Sie in den Dialogfeldeigenschaften im Eigenschaftsfeld "R-Script" auf die Schaltfläche mit den Auslassungspunkten (...))

- 2. Geben Sie bei statischem Text, der nicht von benutzerdefinierten Werten abhängig ist, das R-Script ein, das Sie beispielsweise im Feld **R-Modellerstellungssyntax** des R-Erstellungsknotens eingeben würden.
- 3. Fügen Sie die Steuerelement-ID mit der Form %%ID%% an den Speicherorten hinzu, an denen von Steuerelementen generierte R-Scripts eingefügt werden sollen. Hierbei steht ID für den Wert der Eigenschaft "ID" des Steuerelements. Wenn Sie die Tastenkombination Strg+Leertaste drücken, können Sie aus einer Liste verfügbarer Steuerelement-IDs auswählen. Die Liste enthält die Steuerelement-IDs gefolgt von den Elementen, für die die automatische Scriptvervollständigung zur Verfügung steht. Übernehmen Sie bei der manuellen Eingabe von IDs alle Leerzeichen, da alle Leerzeichen in IDs signifikant sind.

Bei der Ausführung und bei allen Steuerelementen außer Kontrollkästchen, Kontrollkästchengruppen und dem Steuerelement "Statischer Text" wird jede ID durch den aktuellen Wert der Eigenschaft "R-Script" des zugeordneten Steuerelements ersetzt. Wenn das Steuerelement bei der Ausführung leer ist, generiert es kein R-Script. Bei Kontrollkästchen und Kontrollkästchengruppen wird die ID, je nach dem aktuellen Status ("Geprüft" oder "Ungeprüft") des Steuerelements, durch den aktuellen Wert der Eigenschaft "Geprüftes R-Script" oder "Ungeprüftes R-Script" des zugeordneten Steuerelements ersetzt. Weitere Informationen finden Sie im Thema ["Steuerelementtypen" auf Seite 19.](#page-22-0)

Beispiel: Integrieren von Laufzeitwerten in die Scriptvorlage

In diesem Beispiel generiert das benutzerdefinierte Dialogfeld ein R-Script und führt es aus, um ein Lineares Regressionsmodell zu erstellen und zu scoren. Hierzu wird die R-Funktion lm mit der hier dargestellten Signatur aufgerufen.

lm(*formul*,*daten*)

- v *formul* gibt einen Ausdruck, wie beispielsweise Na~Age an. Dabei steht Na für das Zielfeld des Modells. Das Eingabefeld des Modells ist Age.
- v *daten* steht für einen Datenrahmen, der die Werte der Felder enthält, die in der Formel angegeben sind.

Betrachten Sie ein benutzerdefiniertes Knotendialogfeld mit einem einzelnen Steuerelement vom Typ "Feldauswahl", mit dem Sie das Eingabefeld des linearen Modells auswählen können. Die Scriptvorlage zum Generieren und Ausführen des R-Scripts, das das Modell erstellt, wird auf der Registerkarte **Modellscript** eingegeben und kann folgendermaßen dargestellt sein:

modelerModel <- lm(Na~%%input%%,data=modelerData)

• %Eingabe% ist der Wert der Eigenschaft "ID" des Steuerelements "Feldauswahl". Bei der Ausführung wird er durch den aktuellen Wert der Eigenschaft "R-Script" des Steuerelements ersetzt.

<span id="page-20-0"></span>v Wenn Sie für die Eigenschaft "R-Script" des Steuerelements %%DieserWert%% festlegen, geben Sie an, dass der aktuelle Wert der Eigenschaft bei der Ausführung dem Wert des Steuerelements entspricht, nämlich dem Feld, das über die Feldauswahl ausgewählt wird.

Angenommen der Benutzer des benutzerdefinierten Knotendialogfelds wählt das Feld "Age" als Eingabefeld des Modells aus. Dann wird das folgende R-Script durch das Knotendialogfeld generiert: modelerModel <- lm(Na~Age,data=modelerData)

Die Scriptvorlage zum Generieren und Ausführen des R-Scripts, das das Modell scort, wird auf der Registerkarte **Score-Script** eingegeben und kann folgendermaßen dargestellt sein:

```
result <- predict(modelerModel,newdata=modelerData)
var1 <-c(fieldName="predicted", fieldLabel="",fieldStorage="real",fieldMeasure="",fieldFormat="",
fieldRole="")
modelerDataModel<-data.frame(modelerDataModel,var1)
```
Dieses R-Script hängt von keinen benutzerdefinierten Werten ab, sondern nur von dem Model, das mithilfe des R-Scripts für die Modellerstellung erstellt wurde. Daher wird das R-Script für die Modellerstellung so eingegeben, wie es im Feld **R-Modellscoringssyntax** des R-Erstellungsknotens eingegeben wird.

### **Vorschau eines benutzerdefinierten Knotendialogfelds**

Sie können eine Vorschau des Knotendialogfelds anzeigen, das derzeit in der Dialogfelderstellung geöffnet ist. Das Dialogfeld wird angezeigt und funktioniert so, wie es bei Ausführung über einen Knoten in IBM SPSS Modeler funktioniert.

- v Feldauswahlen werden mit Pseudofeldern gefüllt.
- v Die Schaltfläche **OK** schließt die Vorschau.
- v Wenn eine Hilfedatei angegeben ist, ist die Schaltfläche **Hilfe** aktiviert und öffnet die angegebene Datei. Wenn keine Hilfedatei angegeben ist, ist die Schaltfläche "Hilfe" bei der Vorschau inaktiviert und beim Ausführen des tatsächlichen Dialogfelds ausgeblendet.

Um die Vorschau für ein benutzerdefiniertes Knotendialogfeld anzuzeigen, wählen Sie aus den Menüs in der Dialogfelderstellung **Datei** > **Dialogfeldvorschau** aus.

### **Verwalten von benutzerdefinierten Knotendialogfeldern**

Mithilfe der Dialogfelderstellung können Sie Knotendialogfelder verwalten, die Sie oder andere Benutzer erstellt haben. Sie können Dialogfelder installieren und deinstallieren oder installierte Knotendialogfelder ändern und deinstallieren. Sie können die Spezifikationen für ein benutzerdefiniertes Knotendialogfeld in einer externen Datei speichern oder eine Datei öffnen, die die Spezifikationen für ein benutzerdefiniertes Knotendialogfeld enthält, um sie zu ändern. Benutzerdefinierte Knotendialogfelder müssen installiert werden, bevor sie verwendet werden können.

**Anmerkung:** Sie können nur benutzerdefinierte Knotendialogfelder ändern, die in IBM SPSS Modeler erstellt wurden.

Sie können das Knotendialogfeld, das derzeit in der Dialogfelderstellung geöffnet ist, in einer Palette installieren.. Wenn Sie ein vorhandenes Knotendialogfeld erneut installieren, wird die vorhandene Version in der Palette ersetzt. In einem geöffneten Stream wird die vorhandene Version des Knotendialogfelds nicht ersetzt. Wenn Sie einen Stream öffnen, der einen Knoten zur Dialogfelderstellung enthält, der erneut installiert wurde, erhalten Sie eine Warnnachricht.

Um das derzeit geöffnete Knotendialogfeld zu installieren, wählen Sie aus den Menüs in der Dialogfelderstellung **Datei** > **Installieren** aus.

Unter Windows XP und Linux sowie bei Verwendung der Standardeinstellungen sind zum Installieren eines Knotendialogfelds Schreibberechtigungen für das IBM SPSS Modeler-Installationsverzeichnis erforderlich (unter Windows 8, Windows 7 und Windows Vista werden Knotendialogfelder an einem Speicherort installiert, für den alle Endbenutzer über Schreibberechtigungen verfügen). Wenn Sie keine Schreibberechtigungen für den erforderlichen Speicherort haben oder wenn Sie installierte Knotendialogfelder an einer anderen Position speichern möchten, können Sie mindestens einen alternativen Speicherort angeben, indem Sie die Umgebungsvariable *IBM\_SPSS\_MODELER\_EXTENSION\_PATH* festlegen. Falls vorhanden, haben die in *IBM\_SPSS\_MODELER\_EXTENSION\_PATH* angegebenen Pfade Vorrang vor dem Standardspeicherort. Benutzerdefinierte Knotendialogfelder werden am ersten beschreibbaren Speicherort installiert. Trennen Sie bei mehreren Speicherorten die einzelnen Speicherorte durch ein Semikolon (Windows) oder einen Doppelpunkt (Linux). Die angegebenen Speicherorte müssen auf der Zielmaschine vorhanden sein. Nachdem Sie *IBM\_SPSS\_MODELER\_EXTENSION\_PATH* festgelegt haben, müssen Sie IBM SPSS Modeler erneut starten, damit die Änderungen wirksam werden.

So erstellen Sie die Umgebungsvariable *IBM\_SPSS\_MODELER\_EXTENSION\_PATH* unter Windows über die Systemsteuerung:

Windows XP und Windows 8

- 1. Wählen Sie "System" aus.
- 2. Wählen Sie die Registerkarte "Erweitert" aus und klicken Sie auf **Umgebungsvariablen**. Unter Windows 8 können Sie über die erweiterten Systemeinstellungen auf die Registerkarte "Erweitert" zugreifen.
- 3. Klicken Sie im Bereich "Benutzervariablen" auf **Neu**, geben Sie *IBM\_SPSS\_MODELER\_EXTENSION- \_PATH* in das Feld für den Variablennamen und den(die) Pfad(e) in das Feld für den Variablenwert ein.

Windows Vista oder Windows 7

- 1. Wählen Sie "Benutzerkonten" aus.
- 2. Wählen Sie "Eigene Umgebungsvariablen ändern" aus.
- 3. Klicken Sie auf **Neu**, geben Sie *IBM\_SPSS\_MODELER\_EXTENSION\_PATH* in das Feld für den Variablennamen und den(die) Pfad(e) in das Feld für den Variablenwert ein.

Öffnen eines installierten benutzerdefinierten Knotendialogfelds

Sie können ein benutzerdefiniertes Knotendialogfeld öffnen, das Sie bereits installiert haben, und es auf diese Weise ändern und/oder extern speichern, sodass es an andere Benutzer verteilt werden kann.

Wählen Sie über die Menüs in der Dialogfelderstellung **Datei** > **Installiertes öffnen** aus.

*Hinweis*: Wenn Sie ein installiertes Knotendialogfeld öffnen, um es zu ändern, wird das Dialogfeld durch Auswählen von "Datei > Installieren" erneut installiert und die vorhandene Version ersetzt. Wenn Sie die Option **Bearbeiten** im Kontextmenü eines Knotens verwenden, der mithilfe der Dialogfelderstellung erstellt wurde, wird das Knotendialogfeld nicht in der Dialogfelderstellung geöffnet.

Deinstallieren eines benutzerdefinierten Knotendialogfelds

Wählen Sie über die Menüs in der Dialogfelderstellung **Datei** > **Deinstallieren** aus.

Der Knoten für das benutzerdefinierte Dialogfeld wird beim nächsten Start von IBM SPSS Modeler entfernt.

<span id="page-22-0"></span>Speichern in einer Custom Dialog Package-Datei

Sie können die Spezifikationen für ein benutzerdefiniertes Knotendialogfeld in einer externen Datei speichern und somit das Knotendialogfeld an andere Benutzer verteilen. Sie können auch Spezifikationen für ein Knotendialogfeld speichern, das noch nicht installiert ist. Spezifikationen werden in einer Custom Dialog Package-Datei (.cfd) gespeichert.

Wählen Sie über die Menüs in der Dialogfelderstellung **Datei** > **Speichern** aus.

Öffnen einer Custom Dialog Package-Datei

Sie können eine Custom Dialog Package-Datei, die die Spezifikationen für ein benutzerdefiniertes Knotendialogfeld enthält, öffnen und somit das Dialogfeld ändern und erneut speichern oder installieren.

Wählen Sie über die Menüs in der Dialogfelderstellung **Datei** > **Öffnen** aus.

Manuelles Kopieren eines installierten benutzerdefinierten Knotendialogfelds

Standardmäßig werden die Spezifikationen für ein installiertes benutzerdefiniertes Knotendialogfeld in einem Ordner *CDB/<Dialogfeldname>* des Installationsverzeichnisses für Windows und Linux gespeichert. Sie können diesen Ordner an denselben relativen Speicherort in einer anderen Instanz von IBM SPSS Modeler kopieren, wo er beim nächsten Start der Instanz als installiertes Knotendialogfeld erkannt wird.

- v Wenn Sie mithilfe der Umgebungsvariable *IBM\_SPSS\_MODELER\_EXTENSION\_PATH* alternative Speicherorte für installierte Knotendialogfelder angegeben haben, kopieren Sie den Ordner *<Dialogfeldname>* aus dem entsprechenden alternativen Speicherort.
- v Wenn alternative Speicherorte für installierte Knotendialogfelder für die Instanz von IBM SPSS Modeler angegeben wurden, an die Sie den Ordner kopieren, können Sie den Ordner an einen der angegebenen Speicherorte kopieren und das Knotendialogfeld wird beim nächsten Starten der Instanz als installiertes Knotendialogfeld erkannt.

### **Steuerelementtypen**

Die Toolpalette stellt alle Standardsteuerelemente bereit, die in einem benutzerdefinierten Knotendialogfeld erforderlich sein können.

- v **Feldauswahl:** Eine Liste aller Felder aus dem aktiven Dataset. Weitere Informationen finden Sie im Thema ["Feldauswahl" auf Seite 20.](#page-23-0)
- v **Kontrollkästchen:** Ein einzelnes Kontrollkästchen. Weitere Informationen finden Sie im Thema ["Kontrollkästchen" auf Seite 21.](#page-24-0)
- v **Kombinationsfeld:** Ein Kombinationsfeld zum Erstellen von Dropdown-Listen. Weitere Informationen finden Sie im Thema ["Steuerelemente "Kombinationsfeld" und "Listenfeld"" auf Seite 21.](#page-24-0)
- v **Listenfeld:** Ein Listenfeld zum Erstellen von Einzelauswahl- oder Mehrfachauswahllisten. Weitere In-formationen finden Sie im Thema ["Steuerelemente "Kombinationsfeld" und "Listenfeld"" auf Seite 21.](#page-24-0)
- v **Steuerelement 'Text':** Ein Textfeld, das beliebigen Text als Eingabe akzeptiert. Weitere Informationen finden Sie im Thema ["Steuerelement "Text"" auf Seite 22.](#page-25-0)
- v **Steuerelement 'Zahlen':** Ein Textfeld, in das ausschließlich numerische Werte eingegeben werden kön-nen. Weitere Informationen finden Sie im Thema ["Steuerelement "Zahlen"" auf Seite 23.](#page-26-0)
- v **Steuerelement 'Statischer Text':** Ein Steuerelement zum Anzeigen von statischem Text. Weitere Informationen finden Sie im Thema ["Steuerelement "Statischer Text"" auf Seite 24.](#page-27-0)
- v **Elementgruppe:** Ein Container zum Zusammenfassen eines Sets von Steuerelementen, wie beispiels-weise einem Set von Kontrollkästchen. Weitere Informationen finden Sie im Thema ["Elementgruppe"](#page-27-0) [auf Seite 24.](#page-27-0)
- v **Optionsgruppe:** Ein Gruppe von Optionsfeldern. Weitere Informationen finden Sie im Thema ["Optionsgruppe" auf Seite 25.](#page-28-0)
- <span id="page-23-0"></span>v **Kontrollkästchengruppe:** Ein Container für ein Set von Steuerelementen, die als Gruppe über ein einzelnes Kontrollkästchen aktiviert oder inaktiviert werden. Weitere Informationen finden Sie im Thema ["Kontrollkästchengruppe" auf Seite 26.](#page-29-0)
- v **Dateibrowser:** Ein Steuerelement, mit dem Sie das Dateisystem durchsuchen können, um eine Datei zu öffnen oder zu speichern. Weitere Informationen finden Sie im Thema ["Dateibrowser" auf Seite 27.](#page-30-0)
- **Registerkarte:** Eine einzelne Registerkarte. Weitere Informationen finden Sie im Thema ["Registerkarte"](#page-31-0) [auf Seite 28.](#page-31-0)
- v **Unterdialogfeldschaltfläche:** Eine Schaltfläche zum Starten eines Unterdialogfelds. Weitere Informatio-nen finden Sie im Thema ["Unterdialogfeldschaltfläche" auf Seite 28.](#page-31-0)

#### **Feldauswahl**

Das Steuerelement für die Feldauswahl zeigt die Liste der Felder aus dem aktiven Dataset an, die dem Endbenutzer des Knotendialogfelds zur Verfügung stehen. Sie können entweder alle Felder aus dem aktiven Dataset anzeigen (Standard) oder die Liste nach Typ und Messniveau filtern, beispielsweise bei numerischen Feldern, die ein metrisches Messniveau aufweisen. Das Steuerelement für die Feldauswahl hat die folgenden Eigenschaften:

**ID.** Die eindeutige ID für das Steuerelement.

**Titel.** Ein optionaler Titel, der über dem Steuerelement angezeigt wird. Verwenden Sie bei mehrzeiligen Titeln \n, um Zeilenumbrüche anzugeben.

**QuickInfo.** Optionaler QuickInfo-Text, der angezeigt wird, wenn der Benutzer den Mauszeiger über das Steuerelement bewegt. Der angegebene Text wird nur angezeigt, wenn Sie den Mauszeiger über den Titelbereich des Steuerelements bewegen. Wenn Sie den Mauszeiger über eines der aufgelisteten Felder bewegen, werden der Name und die Beschriftung des Felds angezeigt.

**Mnemonisches Zeichen.** Ein optionales Zeichen im Titel, das als Tastenkombination zum direkten Aufrufen des Steuerelements verwendet wird. Das Zeichen wird im Titel unterstrichen angezeigt. Der Direktaufruf wird durch Drücken der Taste Alt und der Taste mit dem mnemonischen Zeichen aktiviert.

**Auswahltyp.** Gibt an, ob die Feldauswahl im benutzerdefinierten Knotendialogfeld verwendet werden kann, um einzelne oder mehrere Felder aus der Feldliste auszuwählen.

**Erforderlich für Ausführung.** Gibt an, ob in diesem Steuerelement ein Wert erforderlich ist, damit die Ausführung fortgesetzt werden kann. Wenn **True** angegeben ist, muss der Benutzer des Knotendialogfelds einen Wert für das Steuerelement angeben. Andernfalls wird beim Klicken auf die Schaltfläche **OK** ein Fehler erzeugt. Wenn **False** angegeben ist, wirkt sich das Nichtvorhandensein eines Werts in diesem Steuerelement nicht auf den Status der Schaltfläche **OK** aus.

**Variablenfilter.** Hiermit können Sie das Set der im Steuerelement angezeigten Felder filtern. Sie können nach Feldtyp und Messniveau filtern und angeben, dass Mehrfachantwortsets in die Feldliste aufgenommen werden. Klicken Sie auf die Schaltfläche mit Auslassungspunkten (...), um das Dialogfeld "Filter" zu öffnen. Sie können das Dialogfeld "Filter" auch öffnen, indem Sie im Erstellungsbereich doppelt auf das Steuerelement "Feldauswahl" klicken. Weitere Informationen finden Sie im Thema ["Filtern von Feldlisten"](#page-24-0) [auf Seite 21.](#page-24-0)

**R-Script.** Gibt das R-Script an, das von diesem Steuerelement während der Ausführung generiert und ausgeführt wird und in die Scriptvorlage eingefügt werden kann.

- Sie können jedes gültige R-Script angeben und \n verwenden für Zeilenumbrüche verwenden.
- v Der Wert %%DieserWert%% gibt den Laufzeitwert des Steuerelements an, nämlich die Liste der Felder. Dies ist die Standardeinstellung.

#### <span id="page-24-0"></span>**Filtern von Feldlisten**

Mit dem Dialogfeld "Filter", das den Feldlisten zugeordnet ist, können Sie die Typen der Felder aus dem aktiven Dataset filtern, die in den Listen angezeigt werden können. Sie können auch angeben, ob Mehrfachantwortsets, die dem aktiven Dataset zugeordnet sind, integriert werden. Numerische Felder umfassen alle numerischen Formate, mit Ausnahme von Datums- und Zeitformaten.

#### **Kontrollkästchen**

Das Steuerelement "Kontrollkästchen" ist ein einfaches Kontrollkästchen, das unterschiedliche R-Scripts für den geprüften und ungeprüften Status generieren und ausführen kann. Das Kontrollkästchen hat die folgenden Eigenschaften:

**ID.** Die eindeutige ID für das Steuerelement.

**Titel.** Die Beschriftung, die für das Kontrollkästchen angezeigt wird. Verwenden Sie bei mehrzeiligen Titeln \n, um Zeilenumbrüche anzugeben.

**QuickInfo.** Optionaler QuickInfo-Text, der angezeigt wird, wenn der Benutzer den Mauszeiger über das Steuerelement bewegt.

**Mnemonisches Zeichen.** Ein optionales Zeichen im Titel, das als Tastenkombination zum direkten Aufrufen des Steuerelements verwendet wird. Das Zeichen wird im Titel unterstrichen angezeigt. Der Direktaufruf wird durch Drücken der Taste Alt und der Taste mit dem mnemonischen Zeichen aktiviert.

**Standardwert.** Die Standardeinstellung des Kontrollkästchens (aktiviert oder inaktiviert).

**Geprüftes/Ungeprüftes R-Script.** Gibt das R-Script an, das generiert und ausgeführt wird, wenn das Steuerelement aktiviert oder inaktiviert ist. Um das R-Script in die Scriptvorlage einzuschließen, verwenden Sie den Wert der Eigenschaft "ID". Das generierte R-Script wird aus Eigenschaft "Geprüftes R-Script" oder aus der Eigenschaft "Ungeprüftes R-Script" an den angegebenen Positionen der ID eingefügt. Wenn die ID beispielsweise *checkbox1* lautet, werden Vorkommen von %%checkbox1%% während der Ausführung in der Scriptvorlage durch den Wert der Eigenschaft "Geprüftes R-Script" (wenn das Kontrollkästchen ausgewählt ist) und der Eigenschaft "Ungeprüftes R-Script" ersetzt (wenn das Kontrollkästchen nicht ausgewählt ist).

• Sie können jedes gültige R-Script angeben und \n für Zeilenumbrüche verwenden.

#### **Steuerelemente "Kombinationsfeld" und "Listenfeld"**

Mit dem Steuerelement "Kombinationsfeld" können Sie eine Dropdown-Liste erstellen, die ein R-Script für das ausgewählte Listenelement generieren und ausführen kann. Sie ist auf eine Einzelauswahl beschränkt. Mit dem Steuerelement "Listenfeld" können Sie eine Liste von Elementen anzeigen, die eine Einzel- oder Mehrfachauswahl unterstützen und ein R-Script für das(die) ausgewählte(n) Element(e) generieren. Die Steuerelemente "Kombinationsfeld" und "Listenfeld" verfügen über die folgenden Eigenschaften:

**ID.** Die eindeutige ID für das Steuerelement. Dies ist die ID, die zum Referenzieren des Steuerelements in der Scriptvorlage verwendet werden soll.

**Titel.** Ein optionaler Titel, der über dem Steuerelement angezeigt wird. Verwenden Sie bei mehrzeiligen Titeln \n, um Zeilenumbrüche anzugeben.

**QuickInfo.** Optionaler QuickInfo-Text, der angezeigt wird, wenn der Benutzer den Mauszeiger über das Steuerelement bewegt.

**Listenelemente.** Klicken Sie auf die Schaltfläche mit Auslassungspunkten (...), um das Dialogfeld "Listenelementeigenschaften" zu öffnen, in dem Sie die Listenelemente des Steuerelements angeben können. Sie können das Dialogfeld "Listenelementeigenschaften" auch öffnen, indem Sie im Erstellungsbereich doppelt auf das Steuerelement "Kombinationsfeld" oder "Listenfeld" klicken.

<span id="page-25-0"></span>**Mnemonisches Zeichen.** Ein optionales Zeichen im Titel, das als Tastenkombination zum direkten Aufrufen des Steuerelements verwendet wird. Das Zeichen wird im Titel unterstrichen angezeigt. Der Direktaufruf wird durch Drücken der Taste Alt und der Taste mit dem mnemonischen Zeichen aktiviert.

**Listenfeldtyp (nur Listenfeld).** Gibt an, ob das Listenfeld nur eine Einzelauswahl oder eine Mehrfachauswahl unterstützt. Sie können auch angeben, dass Elemente als Liste von Kontrollkästchen angezeigt werden.

**R-Script** Gibt das R-Script an, das während der Ausführung von diesem Steuerelement generiert wird, und kann in die Scriptvorlage eingefügt werden.

- v Der Wert %%DieserWert%% gibt den Laufzeitwert des Steuerelements an und ist der Standardwert. Wenn die Listenelemente manuell definiert werden, entspricht der Laufzeitwert dem Wert der Eigenschaft "R-Script" für das ausgewählte Listenelement. Wenn die Listenelemente auf einem Ziellistensteuerelement basieren, entspricht der Laufzeitwert dem Wert des ausgewählten Listenelements. Bei Listenfeldsteuerelementen mit Mehrfachauswahl ist der Laufzeitwert eine durch Leerzeichen getrennte Liste der ausgewählten Elemente. Weitere Informationen finden Sie im Thema "Angeben von Listenelementen für Kombinations- und Listenfelder".
- Sie können jedes gültige R-Script angeben und \n für Zeilenumbrüche verwenden.

**Angeben von Listenelementen für Kombinations- und Listenfelder:** Mithilfe des Dialogfelds "Listenelementeigenschaften" können Sie die Listenelemente eines Steuerelements vom Typ "Kombinationsfeld" oder "Listenfeld" angeben.

**Werte manuell definieren.** Mit dieser Option können Sie die einzelnen Elemente der Listenelemente explizit angeben.

- **ID.** Eine eindeutige ID für das Listenelement.
- v **Name.** Der Name, der in der Liste für dieses Element angezeigt wird. Der Name ist ein erforderliches Feld.
- v **Standard.** Gibt bei einem Kombinationsfeld an, ob das Listenelement das Element ist, das standardmäßig im Kombinationsfeld angezeigt wird. Gibt bei einem Listenfeld an, ob das Listenelement standardmäßig ausgewählt ist.
- v **R-Script.** Gibt das R-Script an, das generiert wird, wenn das Listenelement ausgewählt wird.
- Sie können jedes gültige R-Script angeben und \n für Zeilenumbrüche verwenden.

*Hinweis*: Sie können ein neues Listenelement in der leeren Zeile unten in der vorhandenen Liste hinzufügen. Durch Eingabe einer anderen Eigenschaft als der ID wird eine eindeutige ID generiert, die Sie übernehmen oder ändern können. Sie können ein Listenelement löschen, indem Sie auf die Zelle *ID* für das Element klicken und die Löschtaste drücken.

#### **Steuerelement "Text"**

Das Steuerelement "Text" ist ein einfaches Textfeld, das beliebige Eingaben akzeptieren kann. Es verfügt über die folgenden Eigenschaften:

**ID.** Die eindeutige ID für das Steuerelement. Dies ist die ID, die zum Referenzieren des Steuerelements in der Scriptvorlage verwendet werden soll.

**Titel.** Ein optionaler Titel, der über dem Steuerelement angezeigt wird. Verwenden Sie bei mehrzeiligen Titeln \n, um Zeilenumbrüche anzugeben.

**QuickInfo.** Optionaler QuickInfo-Text, der angezeigt wird, wenn der Benutzer den Mauszeiger über das Steuerelement bewegt.

<span id="page-26-0"></span>**Mnemonisches Zeichen.** Ein optionales Zeichen im Titel, das als Tastenkombination zum direkten Aufrufen des Steuerelements verwendet wird. Das Zeichen wird im Titel unterstrichen angezeigt. Der Direktaufruf wird durch Drücken der Taste Alt und der Taste mit dem mnemonischen Zeichen aktiviert.

**Textinhalt.** Gibt an, ob der Inhalt beliebig ist oder ob das Textfeld eine Zeichenfolge enthalten muss, die den Regeln für IBM SPSS Modeler-Feldnamen entspricht.

**Standardwert.** Der Standardinhalt des Textfelds.

**Erforderlich für Ausführung.** Gibt an, ob in diesem Steuerelement ein Wert erforderlich ist, damit die Ausführung fortgesetzt werden kann. Wenn **True** angegeben ist, muss der Benutzer des Knotendialogfelds einen Wert für das Steuerelement angeben. Andernfalls wird beim Klicken auf die Schaltfläche **OK** ein Fehler erzeugt. Wenn **False** angegeben ist, wirkt sich das Nichtvorhandensein eines Werts in diesem Steuerelement nicht auf den Status der Schaltfläche **OK** aus. Der Standardwert ist **False**.

**R-Script.** Gibt das R-Script an, das durch dieses Steuerelement bei der Ausführung generiert und ausgeführt wird und in die Scriptvorlage eingefügt werden kann.

- v Sie können jedes gültige R-Script angeben und \n für Zeilenumbrüche verwenden.
- v Der Wert %%DieserWert%% gibt den Laufzeitwert des Steuerelements an, also den Inhalt des Textfelds. Dies ist die Standardeinstellung.
- v Wenn die Eigenschaft "R-Script" den Wert %%DieserWert%% enthält und der Laufzeitwert des Textfelds leer ist, generiert das Steuerelement "Textfeld" kein R-Script.

#### **Steuerelement "Zahlen"**

Das Steuerelement "Zahlen" ist ein Textfeld zum Eingeben eines numerischen Werts. Es verfügt über die folgenden Eigenschaften:

**ID.** Die eindeutige ID für das Steuerelement. Dies ist die ID, die zum Referenzieren des Steuerelements in der Scriptvorlage verwendet werden soll.

**Titel.** Ein optionaler Titel, der über dem Steuerelement angezeigt wird. Verwenden Sie bei mehrzeiligen Titeln \n, um Zeilenumbrüche anzugeben.

**QuickInfo.** Optionaler QuickInfo-Text, der angezeigt wird, wenn der Benutzer den Mauszeiger über das Steuerelement bewegt.

**Mnemonisches Zeichen.** Ein optionales Zeichen im Titel, das als Tastenkombination zum direkten Aufrufen des Steuerelements verwendet wird. Das Zeichen wird im Titel unterstrichen angezeigt. Der Direktaufruf wird durch Drücken der Taste Alt und der Taste mit dem mnemonischen Zeichen aktiviert.

**Numerischer Typ.** Gibt Einschränkungen für die Eingabeoptionen an. Der Wert "Reelle Zahl" gibt an, dass der eingegebene Wert lediglich ein numerischer Wert sein muss. Der Wert "Ganze Zahl" gibt an, dass der Wert eine ganze Zahl sein muss.

**Standardwert.** Der Standardwert (falls vorhanden).

**Mindestwert.** Der zulässige Mindestwert (falls vorhanden).

**Maximalwert.** Der zulässige Maximalwert (falls vorhanden).

**Erforderlich für Ausführung.** Gibt an, ob in diesem Steuerelement ein Wert erforderlich ist, damit die Ausführung fortgesetzt werden kann. Wenn **True** angegeben ist, muss der Benutzer des Knotendialogfelds einen Wert für das Steuerelement angeben. Andernfalls wird beim Klicken auf die Schaltfläche **OK** ein Fehler erzeugt. Wenn **False** angegeben ist, wirkt sich das Nichtvorhandensein eines Werts in diesem Steuerelement nicht auf den Status der Schaltfläche **OK** aus. Der Standardwert ist **False**.

<span id="page-27-0"></span>**R-Script.** Gibt das R-Script an, das durch dieses Steuerelement bei der Ausführung generiert und ausgeführt wird und in die Scriptvorlage eingefügt werden kann.

- Sie können jedes gültige R-Script angeben und \n für Zeilenumbrüche verwenden.
- v Der Wert %%DieserWert%% gibt den Laufzeitwert des Steuerelements an. Er entspricht dem numerischen Wert. Dies ist die Standardeinstellung.
- v Wenn die Eigenschaft "R-Script" %%DieserWert%% enthält und der Laufzeitwert des Steuerelements "Zahlen" leer ist, generiert das "Steuerelement" Zahlen kein R-Script.

#### **Steuerelement "Statischer Text"**

Mit dem Steuerelement "Statischer Text" können Sie einen Textblock zu Ihrem Knotendialogfeld hinzufügen. Es verfügt über die folgenden Eigenschaften:

**ID.** Die eindeutige ID für das Steuerelement.

**Titel.** Der Inhalt des Textblocks. Verwenden Sie bei mehrzeiligem Inhalt \n, um Zeilenumbrüche anzugeben.

#### **Elementgruppe**

Das Steuerelement "Elementgruppe" ist ein Container für andere Steuerelemente, mit dem Sie das aus mehreren Steuerelementen generierte R-Script gruppieren und steuern können. Angenommen Sie verfügen über ein Set von Kontrollkästchen zur Angabe optionaler Einstellungen für einen Unterbefehl, möchten das R-Script für den Unterbefehl aber nur generieren, wenn mindestens ein Kästchen aktiviert ist. Dies können Sie erreichen, indem Sie das Steuerelement "Elementgruppe" als Container für die Steuerelemente der Kontrollkästchen verwenden. Eine Elementgruppe kann die folgenden Steuerelementtypen umfassen: Feldauswahl, Kontrollkästchen, Kombinationsfeld, Listenfeld, Steuerelement "Text", Steuerelement "Zahlen", statischer Text, Optionsgruppe und Dateibrowser. Das Steuerelement "Elementgruppe" verfügt über die folgenden Eigenschaften:

**ID.** Die eindeutige ID für das Steuerelement. Dies ist die ID, die zum Referenzieren des Steuerelements in der Scriptvorlage verwendet werden soll.

**Titel.** Ein optionaler Titel für die Gruppe. Verwenden Sie bei mehrzeiligen Titeln \n, um Zeilenumbrüche anzugeben.

**Erforderlich für Ausführung.** Durch Auswählen von **True** wird beim Klicken auf die Schaltfläche **OK** ein Fehler erzeugt, wenn der Benutzer des Knotendialogfelds nicht für mindestens ein Steuerelement in der Gruppe einen Wert angibt.

Zum Beispiel besteht die Gruppe aus einem Set von Kontrollkästchen. Wenn die Eigenschaft "Erforderlich für Ausführung" auf **True** gesetzt ist und alle Kontrollkästchen inaktiviert sind, wird durch das Klicken auf die Schaltfläche **OK** ein Fehler erzeugt.

**R-Script.** Gibt das R-Script an, das durch dieses Steuerelement bei der Ausführung generiert und ausgeführt wird und in die Scriptvorlage eingefügt werden kann.

- Sie können jedes gültige R-Script angeben und \n für Zeilenumbrüche verwenden.
- v Sie können IDs für alle in der Elementgruppe enthaltenen Steuerelemente einschließen. Während der Ausführung werden die IDs durch das von den Steuerelementen generierte R-Script ersetzt.
- v Der Wert %%DieserWert%% generiert eine durch Leerzeichen getrennte Liste der R-Scripts, die durch die einzelnen Steuerelemente in der Elementgruppe generiert werden, in der Reihenfolge, in der sie in der Gruppe angezeigt werden (von oben nach unten). Dies ist die Standardeinstellung. Wenn die Eigenschaft "R-Script" %%DieserWert%% enthält und keines der Steuerelemente in der Elementgruppe ein R-Script generiert, generiert die Elementgruppe insgesamt kein R-Script.

### <span id="page-28-0"></span>**Optionsgruppe**

Das Steuerelement "Optionsgruppe" ist ein Container für ein Set von Optionsfeldern, von denen jedes einzelne ein Set verschachtelter Steuerelemente enthalten kann. Das Steuerelement "Optionsgruppe" verfügt über die folgenden Eigenschaften:

**ID.** Die eindeutige ID für das Steuerelement. Dies ist die ID, die zum Referenzieren des Steuerelements in der Scriptvorlage verwendet werden soll.

**Titel.** Ein optionaler Titel für die Gruppe. Wird diese Angabe übergangen, wird der Gruppenrahmen nicht angezeigt. Verwenden Sie bei mehrzeiligen Titeln \n, um Zeilenumbrüche anzugeben.

**QuickInfo.** Optionaler QuickInfo-Text, der angezeigt wird, wenn der Benutzer den Mauszeiger über das Steuerelement bewegt.

**Optionsfelder.** Klicken Sei auf die Schaltfläche mit Auslassungspunkten (...), um das Dialogfeld Optionsgruppeneigenschaften zu öffen, in dem Sie die Eigenschaften der Optionsfelder angeben und der Gruppe Felder hinzufügen oder Felder aus der Gruppe entfernen können. Die Möglichkeit, Steuerelemente unter einem bestimmten Optionsfeld zu verschachteln, ist eine Eigenschaft des Optionsfelds, die im Dialogfeld "Optionsgruppeneigenschaften" festgelegt wird. *Hinweis*: Sie können das Dialogfeld "Optionsgruppeneigenschaften" auch öffnen, indem Sie im Erstellungsbereich doppelt auf das Steuerelement "Optionsgruppe" klicken.

**R-Script.** Gibt das R-Script an, das während der Ausführung von diesem Steuerelement generiert wird, und kann in die Scriptvorlage eingefügt werden.

- v Sie können jedes gültige R-Script angeben und \n für Zeilenumbrüche verwenden.
- v Der Wert %%DieserWert%% gibt den Laufzeitwert der Optionsfeldgruppe an. Er entspricht dem Wert der Eigenschaft "R-Script" für das ausgewählte Optionsfeld. Dies ist die Standardeinstellung. Wenn die Eigenschaft "R-Script" %%DieserWert%% enthält und kein R-Script durch das ausgewählte Optionsfeld generiert wird, generiert die Optionsfeldgruppe kein R-Script.

**Definieren von Optionsfeldern:** Über das Dialogfeld "Optionsfeldgruppe - Eigenschaften" können Sie eine Gruppe von Optionsfeldern angeben.

**ID.** Eine eindeutige ID für das Optionsfeld.

**Name.** Der Name, der neben dem Optionsfeld angezeigt wird. Der Name ist ein erforderliches Feld.

**QuickInfo.** Optionaler QuickInfo-Text, der angezeigt wird, wenn der Benutzer den Mauszeiger über das Steuerelement bewegt.

**Mnemonisches Zeichen.** Ein optionales Zeichen im Namen, das als mnemonisches Zeichen verwendet wird. Das angegebene Zeichen muss im Namen vorhanden sein.

**Verschachtelte Gruppe.** Gibt an, ob andere Steuerelemente unter diesem Optionsfeld verschachtelt werden können. Die Standardeinstellung ist "false". Wenn die Eigenschaft "Verschachtelte Gruppe" auf "true" gesetzt ist, wird unter dem zugehörigen Optionsfeld ein rechteckiger Ablegebereich angezeigt, und zwar verschachtelt und eingerückt. Die folgenden Steuerelemente können unter einem Optionsfeld verschachtelt werden: Feldauswahl, Kontrollkästchen, Steuerelement "Text", statischer Text, Steuerelement "Zahlen", Kombinationsfeld, Listenfeld und Dateibrowser.

**Standard.** Gibt an, ob das Optionsfeld die Standardauswahl ist.

**R-Script.** Gibt das R-Script an, das generiert wird, wenn das Optionsfeld ausgewählt wird.

v Sie können jedes gültige R-Script angeben und \n für Zeilenumbrüche verwenden.

<span id="page-29-0"></span>v Bei Optionsfeldern, die verschachtelte Steuerelemente enthalten, generiert der Wert %%DieserWert%% eine durch Leerzeichen getrennte Liste der R-Scripts, die durch die einzelnen verschachtelten Steuerelemente generiert werden, und zwar in der Reihenfolge, in der sie unter dem Optionsfeld angezeigt werden (von oben nach unten).

Sie können ein Optionsfeld in der leeren Zeile unten in der vorhandenen Liste hinzufügen. Durch Eingabe einer anderen Eigenschaft als der ID wird eine eindeutige ID generiert, die Sie übernehmen oder ändern können. Sie können ein Optionsfeld löschen, indem Sie auf die Zelle *ID* für das Feld klicken und die Löschtaste drücken.

#### **Kontrollkästchengruppe**

Das Steuerelement "Kontrollkästchengruppe" ist ein Container für ein Set von Steuerelementen, die über ein einzelnes Kontrollkästchen als Gruppe aktiviert oder inaktiviert werden. Eine Kontrollkästchengruppe kann die folgenden Steuerelementtypen enthalten: Feldauswahl, Kontrollkästchen, Kombinationsfeld, Listenfeld, Steuerelement "Text", Steuerelement "Zahlen", statischer Text, Optionsgruppe und Dateibrowser. Das Steuerelement "Kontrollkästchengruppe" verfügt über die folgenden Eigenschaften:

**ID.** Die eindeutige ID für das Steuerelement. Dies ist die ID, die zum Referenzieren des Steuerelements in der Scriptvorlage verwendet werden soll.

**Titel.** Ein optionaler Titel für die Gruppe. Wird diese Angabe übergangen, wird der Gruppenrahmen nicht angezeigt. Verwenden Sie bei mehrzeiligen Titeln \n, um Zeilenumbrüche anzugeben.

**Kontrollkästchentitel.** Eine optionale Beschriftung, die für das Kontrollkästchen angezeigt wird. Unterstützt \n zur Angabe von Zeilenumbrüchen.

**QuickInfo.** Optionaler QuickInfo-Text, der angezeigt wird, wenn der Benutzer den Mauszeiger über das Steuerelement bewegt.

**Mnemonisches Zeichen.** Ein optionales Zeichen im Titel, das als Tastenkombination zum direkten Aufrufen des Steuerelements verwendet wird. Das Zeichen wird im Titel unterstrichen angezeigt. Der Direktaufruf wird durch Drücken der Taste Alt und der Taste mit dem mnemonischen Zeichen aktiviert.

**Standardwert.** Die Standardeinstellung des Kontrollkästchens (aktiviert oder inaktiviert).

**Geprüftes/Ungeprüftes R-Script.** Gibt das R-Script an, das generiert wird, wenn das Kontrollkästchen aktiviert oder inaktiviert wird. Um das R-Script in die Scriptvorlage einzuschließen, verwenden Sie den Wert der Eigenschaft "ID". Das generierte R-Script wird aus Eigenschaft "Geprüftes R-Script" oder aus der Eigenschaft "Ungeprüftes R-Script" an den angegebenen Positionen der ID eingefügt. Wenn die ID beispielsweise *kontrollkästchengruppe1* ist, werden bei der Ausführung Instanzen von %%kontrollkästchengruppe1%% in der Scriptvorlage durch den Wert der Eigenschaft "Geprüftes R-Script" (wenn das Kästchen aktiviert ist) und durch den Wert der Eigenschaft "Ungeprüftes R-Script" (wenn das Kästchen inaktiviert ist) ersetzt.

- Sie können jedes gültige R-Script angeben und \n für Zeilenumbrüche verwenden.
- v Sie können zudem IDs für alle in der Kontrollkästchengruppe enthaltenen Steuerelemente einschließen. Während der Ausführung werden die IDs durch das von den Steuerelementen generierte R-Script ersetzt.
- v Der Wert %%DieserWert%% kann entweder in der Eigenschaft "Geprüftes R-Script" oder in der Eigenschaft "Ungeprüftes R-Script" verwendet werden. Er erzeugt eine durch Leerzeichen getrennte Liste der R-Scripts, die von den einzelnen Steuerelementen in der Kontrollkästchengruppe generiert werden, in der Reihenfolge, in der diese in der Gruppe angezeigt werden (von oben nach unten).
- v Standardmäßig weist die Eigenschaft "Geprüftes R-Script" einen Wert von %%DieserWert%% auf und die Eigenschaft "Ungeprüftes R-Script" ist leer.

#### <span id="page-30-0"></span>**Dateibrowser**

Das Steuerelement "Dateibrowser" besteht aus einem Textfeld für einen Dateipfad und einer Suchschaltfläche, die ein Standarddialogfenster von IBM SPSS Modeler öffnet, in dem Sie eine Datei öffnen oder speichern können. Das Steuerelement "Dateibrowser" verfügt über die folgenden Eigenschaften:

**ID.** Die eindeutige ID für das Steuerelement. Dies ist die ID, die zum Referenzieren des Steuerelements in der Scriptvorlage verwendet werden soll.

**Titel.** Ein optionaler Titel, der über dem Steuerelement angezeigt wird. Verwenden Sie bei mehrzeiligen Titeln \n, um Zeilenumbrüche anzugeben.

**QuickInfo.** Optionaler QuickInfo-Text, der angezeigt wird, wenn der Benutzer den Mauszeiger über das Steuerelement bewegt.

**Mnemonisches Zeichen.** Ein optionales Zeichen im Titel, das als Tastenkombination zum direkten Aufrufen des Steuerelements verwendet wird. Das Zeichen wird im Titel unterstrichen angezeigt. Der Direktaufruf wird durch Drücken der Taste Alt und der Taste mit dem mnemonischen Zeichen aktiviert.

**Dateisystemoperation.** Gibt an, ob das über die Suchschaltfläche gestartete Dialogfeld zum Öffnen oder Speichern von Dateien geeignet ist. Der Wert "Öffnen" gibt an, dass über das Dialogfeld "Durchsuchen" validiert wird, ob die angegebene Datei vorhanden ist. Der Wert "Speichern" gibt an, dass über das Dialogfeld "Durchsuchen" nicht validiert wird, ob die angegebene Datei vorhanden ist.

**Browsertyp.** Gibt an, ob das Dialogfeld "Durchsuchen" zum Auswählen einer Datei (Datei angeben) oder eines Ordners (Ordner angeben) verwendet wird.

**Dateifilter.** Klicken Sie auf die Schaltfläche mit Auslassungspunkten (...), um das Dialogfeld Dateifilter zu öffnen, in dem Sie die im Dialogfeld zum Öffnen oder Speichern von Dateien verfügbaren Dateitypen angeben können. Standardmäßig sind alle Dateitypen zulässig. *Hinweis*: Sie können das Dialogfeld "Dateifilter" auch öffnen, indem Sie im Erstellungsbereich doppelt auf das Steuerelement "Dateibrowser" klicken.

**Dateisystemtyp.** Im Modus für verteilte Analysen wird hierdurch angegeben, ob über das Dialogfeld "Öffnen" oder "Speichern" das Dateisystem, auf dem IBM SPSS Modeler Server ausgeführt wird, oder das Dateisystem Ihres lokalen Computers durchsucht wird. Wählen Sie **Server** aus, um das Dateisystem des Servers zu durchsuchen, oder **Client**, um das Dateisystem Ihres lokalen Computers zu durchsuchen. Im Modus für lokale Analysen hat die Eigenschaft keine Auswirkung.

**Erforderlich für Ausführung.** Gibt an, ob in diesem Steuerelement ein Wert erforderlich ist, damit die Ausführung fortgesetzt werden kann. Wenn **True** angegeben ist, muss der Benutzer des Knotendialogfelds einen Wert für das Steuerelement angeben. Andernfalls wird beim Klicken auf die Schaltfläche **OK** ein Fehler erzeugt. Wenn **False** angegeben ist, wirkt sich das Nichtvorhandensein eines Werts in diesem Steuerelement nicht auf den Status der Schaltfläche **OK** aus. Der Standardwert ist **False**.

**R-Script.** Gibt das R-Script an, das während der Ausführung von diesem Steuerelement generiert wird, und kann in die Scriptvorlage eingefügt werden.

- Sie können jedes gültige R-Script angeben und \n für Zeilenumbrüche verwenden.
- v Der Wert %%DieserWert%% gibt den Laufzeitwert des Textfelds an. Er entspricht dem Dateipfad, der in Anführungszeichen eingeschlossenen ist, der manuell oder über das Dialogfeld "Durchsuchen" angegeben wird. Dies ist die Standardeinstellung.
- v Wenn die Eigenschaft "R-Script" %%DieserWert%% beinhaltet und der Laufzeitwert des Textfelds leer ist, generiert das Steuerelement "Dateibrowser" kein R-Script.

<span id="page-31-0"></span>**Dateitypfilter:** Mit dem Dialogfeld "Dateifilter" können Sie die Dateitypen angeben, die in den Dropdown-Listen "Dateien vom Typ" und "Speichern als Typ" für die Dialogfelder "Öffnen" und "Speichern" angezeigt werden, auf die über das Steuerelement "Dateisystembrowser" zugegriffen werden kann. Standardmäßig sind alle Dateitypen zulässig.

So geben Sie Dateitypen an, die nicht explizit im Dialogfeld aufgelistet sind:

- 1. Wählen Sie "Andere" aus.
- 2. Geben Sie einen Namen für den Dateityp ein.
- 3. Geben Sie einen Dateityp unter Verwendung der Form \*.suffix ein, beispielsweise \*.xls. Sie können mehrere Dateitypen angeben. Die einzelnen Dateitypen müssen durch ein Semikolon getrennt werden.

#### **Registerkarte**

Das Steuerelement "Registerkarte" fügt eine neue Registerkarte zum Knotendialogfeld hinzu. Alle anderen Steuerelemente können zur neuen Registerkarte hinzugefügt werden. Das Steuerelement "Registerkarte" verfügt über die folgenden Eigenschaften:

**ID.** Die eindeutige ID für das Steuerelement.

**Titel.** Ein optionaler Titel, der über dem Steuerelement angezeigt wird. Verwenden Sie bei mehrzeiligen Titeln \n, um Zeilenumbrüche anzugeben.

**Position.** Gibt die Position der Registerkarte im Knotendialogfeld relativ zu den anderen Registerkarten im Knotendialogfeld an.

**R-Script.** Gibt das R-Script an, das von diesem Steuerelement während der Ausführung generiert und ausgeführt wird und in die Scriptvorlage eingefügt werden kann.

- v Sie können jedes gültige R-Script angeben und \n verwenden für Zeilenumbrüche verwenden.
- v Der Wert %%DieserWert%% generiert eine durch Leerzeichen getrennte Liste der R-Scripts, die von den einzelnen Steuerelementen auf der Registerkarte generiert werden. Die Liste der R-Scripts wird in der Reihenfolge generiert, in der diese auf der Registerkarte angezeigt werden (von oben nach unten und links nach rechts). Dies ist die Standardeinstellung.
- v Wenn die R-Script-Eigenschaft %%DieserWert%% einschließt und kein Steuerelement auf der Registerkarte ein R-Script generiert, wird auch von der Registerkarte insgesamt kein R-Script generiert.

### **Unterdialogfeldschaltfläche**

Das Steuerelement "Unterdialogfeldschaltfläche" gibt eine Schaltfläche zum Starten eines Unterdialogfelds an und bietet Zugriff auf die Dialogfelderstellung für das Unterdialogfeld. Die Unterdialogfeldschaltfläche verfügt über die folgenden Eigenschaften:

**ID.** Die eindeutige ID für das Steuerelement.

**Titel.** Der in der Schaltfläche angezeigte Text.

**QuickInfo.** Optionaler QuickInfo-Text, der angezeigt wird, wenn der Benutzer den Mauszeiger über das Steuerelement bewegt.

**Unterdialogfeld**. Klicken Sie auf die Schaltfläche mit Auslassungspunkten (...), um die Dialogfelderstellung für das Unterdialogfeld zu öffnen. Sie können den Builder auch öffnen, indem Sie doppelt auf die Unterdialogfeldschaltfläche klicken.

**Mnemonisches Zeichen.** Ein optionales Zeichen im Titel, das als Tastenkombination zum direkten Aufrufen des Steuerelements verwendet wird. Das Zeichen wird im Titel unterstrichen angezeigt. Der Direktaufruf wird durch Drücken der Taste Alt und der Taste mit dem mnemonischen Zeichen aktiviert.

<span id="page-32-0"></span>*Hinweis*: Das Steuerelement "Unterdialogfeldschaltfläche" kann nicht zu einem Unterdialogfeld hinzugefügt werden.

**Dialogfeldeigenschaften für ein Unterdialogfeld:** So zeigen Sie Eigenschaften für ein Unterdialogfeld an und legen diese fest:

- 1. Öffnen Sie das Unterdialogfeld durch Doppelklicken auf die Schaltfläche für das Unterdialogfeld im Hauptdialogfeld oder klicken Sie auf die Schaltfläche für das Unterdialogfeld und anschließend auf die Schaltfläche mit Auslassungspunkten (...) für die Eigenschaft "Unterdialogfeld".
- 2. Klicken Sie im Unterdialogfeld im Erstellungsbereich auf einen Bereich neben den Steuerelementen. Wenn der Erstellungsbereich keine Steuerelemente enthält, werden die Eigenschaften für ein Unterdialogfeld immer angezeigt.

**Name des Unterdialogfelds.** Die eindeutige ID für das Unterdialogfeld. Die Eigenschaft "Name des Unterdialogfelds" ist erforderlich.

*Hinweis*: Wenn Sie den Namen des Unterdialogfelds in der Scriptvorlage als ID, im Format %%Name meines Unterdialogfelds%%, angeben, wird er bei der Ausführung durch eine durch Leerzeichen getrennte Liste der R-Scripts, die von den einzelnen Steuerelementen im Unterdialogfeld generiert werden, ersetzt, und zwar in der Reihenfolge, in der sie angezeigt werden (von oben nach unten und von links nach rechts).

**Titel.** Gibt den Text an, der in der Titelleiste des Unterdialogfelds angezeigt werden soll. Die Eigenschaft "Titel" ist optional, wird aber empfohlen.

**Hilfedatei.** Gibt den Pfad zu einer optionalen Hilfedatei für das Unterdialogfeld an. Es handelt sich um die Datei, die gestartet wird, sobald der Benutzer im Unterdialogfeld auf die Schaltfläche **Hilfe** klickt. Diese Datei kann der für das Hauptdialogfeld angegebenen Hilfedatei entsprechen. Hilfedateien müssen im HTML-Format vorliegen. Weitere Informationen finden Sie in der Beschreibung der Eigenschaft "Hilfedatei" für [Dialogfeldeigenschaften.](#page-17-1)

**R-Script.** Klicken Sie auf die Schaltfläche mit Auslassungspunkten (...), um die Scriptvorlage zu öffnen. Weitere Informationen finden Sie im Thema ["Erstellen der Scriptvorlage" auf Seite 16.](#page-19-0)

### **Erstellen von lokalisierten Versionen von benutzerdefinierten Knotendialogfeldern**

Sie können lokalisierte Versionen von benutzerdefinierten Knotendialogfeldern für alle von IBM SPSS Modeler unterstützten Sprachen erstellen. Sie können alle Zeichenfolgen, die in einem benutzerdefinierten Knotendialogfeld angezeigt werden, und auch die optionale Hilfedatei lokalisieren.

So lokalisieren Sie Zeichenfolgen in Dialogfeldern

1. Erstellen Sie eine Kopie der Eigenschaftendatei, die dem Knotendialogfeld zugeordnet ist. Die Eigenschaftendatei enthält alle lokalisierbaren Zeichenfolgen, die dem Knotendialogfeld zugeordnet sind. Standardmäßig befindet sie sich im Ordner *CDB/<Dialogfeldname>* des IBM SPSS Modeler-Installationsverzeichnisses. Die Kopie sollte sich in demselben Ordner befinden, nicht in einem Unterordner. Wenn Sie mithilfe der Umgebungsvariablen *IBM\_SPSS\_MODELER\_EXTENSION\_PATH* alternative

Speicherorte für installierte Knotendialogfelder angegeben haben, sollte die Kopie sich im Ordner *<Dialogfeldname>* am entsprechenden alternativen Speicherort befinden. Weitere Informationen finden Sie im Thema ["Verwalten von benutzerdefinierten Knotendialogfeldern" auf Seite 17.](#page-20-0)

2. Benennen Sie die Kopie in *<Dialogfeldname>\_<Sprachenkennung>.properties* um. Verwenden Sie hierzu die Sprachenkennungen in der untenstehenden Tabelle. Wenn der Dialogfeldname beispielsweise *meindialogfeld* lautet und Sie eine japanische Version des Knotendialogfelds erstellen möchten, sollte die lokalisierte Eigenschaftendatei *meindialogfeld\_ja.properties* heißen. Lokalisierte Eigenschaftendateien müssen manuell zu Custom Dialog Package-Dateien hinzugefügt werden, die Sie für das Knotendialogfeld erstellt haben. Eine benutzerdefinierte Dialogfeldpaketdatei ist einfach eine ZIP-Datei, die geöffnet und mit einer Anwendung wie WinZip unter Windows geändert werden kann.

3. Öffnen Sie die neue Eigenschaftendatei in einem Texteditor, der UTF-8 unterstützt, wie beispielsweise Notepad unter Windows. Ändern Sie die Werte, die den Eigenschaften zugeordnet sind, die lokalisiert werden müssen. Ändern Sie jedoch nicht die Namen der Eigenschaften. Eigenschaften, die einem bestimmten Steuerelement zugeordnet sind, werden mit der ID für das Steuerelement als Präfix versehen. Die Eigenschaft "QuickInfo" für ein Steuerelement mit der ID *options\_button* lautet beispielsweise *options\_button\_quickinfo\_LABEL*. Titeleigenschaften werden mit *<ID>\_LABEL* benannt, wie bei *options- \_button\_LABEL*.

Wenn das Knotendialogfeld gestartet wird, sucht IBM SPSS Modeler nach einer Eigenschaftendatei, deren Sprachenkennung mit der aktuellen Sprache übereinstimmt, die über die Dropdown-Liste "Sprache" auf der Registerkarte "Allgemein" im Dialogfeld "Optionen" angegeben ist. Wenn keine entsprechende Eigenschaftendatei gefunden wird, wird die Standarddatei *<Dialogfeldname>.properties* verwendet.

So lokalisieren Sie die Hilfedatei

1. Erstellen Sie eine Kopie der Hilfedatei, die dem Knotendialogfeld zugeordnet ist und lokalisieren Sie den Text für die gewünschte Sprache. Die Kopie muss in demselben Ordner vorhanden sein wie die Hilfedatei und nicht in einem Unterordner. Die Hilfedatei sollte sich im Ordner *CDB/<Dialogfeldname>* des IBM SPSS Modeler-Installationsverzeichnisses (Windows und Linux) befinden.

Wenn Sie mithilfe der Umgebungsvariablen *IBM\_SPSS\_MODELER\_EXTENSION\_PATH* alternative Speicherorte für installierte Knotendialogfelder angegeben haben, sollte die Kopie sich im Ordner *<Dialogfeldname>* am entsprechenden alternativen Speicherort befinden. Weitere Informationen finden Sie im Thema ["Verwalten von benutzerdefinierten Knotendialogfeldern" auf Seite 17.](#page-20-0)

2. Benennen Sie die Kopie in *<Hilfedatei>\_<Sprachenkennung>* um. Verwenden Sie hierzu die Sprachenkennungen in der untenstehenden Tabelle. Wenn der Name der Hilfedatei beispielsweise *meinehilfe.htm* lautet und Sie eine deutsche Version der Datei erstellen möchten, sollte die lokalisierte Hilfedatei *meinehilfep\_de.htm* heißen. Lokalisierte Hilfedateien müssen manuell zu Custom Dialog Package-Dateien hinzugefügt werden, die Sie für das Knotendialogfeld erstellt haben. Eine benutzerdefinierte Dialogfeldpaketdatei ist einfach eine ZIP-Datei, die geöffnet und mit einer Anwendung wie WinZip unter Windows geändert werden kann.

Wenn weitere Dateien vorhanden sind, die lokalisiert werden müssen, wie beispielsweise Bilddateien, müssen Sie die entsprechenden Pfade manuell so in der ändern, dass sie auf die lokalisierten Versionen verweisen, die zusammen mit den ursprünglichen Versionen gespeichert werden sollten.

Wenn das Knotendialogfeld gestartet wird, sucht IBM SPSS Modeler nach einer Hilfedatei, deren Sprachenkennung mit der aktuellen Sprache übereinstimmt, die in der Dropdown-Liste "Sprache" auf der Registerkarte "Allgemein" im Dialogfeld "Optionen" angegeben ist. Wenn keine entsprechende Hilfedatei gefunden wird, wird die für das Knotendialogfeld angegebene Hilfedatei (die in der Eigenschaft "Hilfedatei" der Dialogfeldeigenschaften angegebene Datei) verwendet.

Sprachenkennungen

**de.** Deutsch

**en.** Englisch

- **fr.** Französisch
- **it.** Italienisch
- **ja.** Japanisch
- **ko.** Koreanisch
- **pl.** Polnisch

**pt\_BR.** Portugiesisch (Brasilien)

**ru.** Russisch

**es.** Spanisch

**zh\_TW.** Traditionelles Chinesisch

**zh\_CN.** Vereinfachtes Chinesisch

*Hinweis*: Text in benutzerdefinierten Knotendialogfeldern und zugeordneten Hilfedateien ist nicht auf die von IBM SPSS Modeler unterstützten Sprachen beschränkt. Sie können das Knotendialogfeld und den Hilfetext in einer beliebigen Sprache schreiben und müssen hierzu weder sprachspezifische Eigenschaften noch Hilfedateien erstellen. Allen Benutzern Ihres Knotendialogfelds wird der Text anschließend in dieser Sprache angezeigt.

# <span id="page-36-0"></span>**Bemerkungen**

Diese Informationen wurden für weltweit angebotene Produkte und Dienstleistungen erarbeitet.

Möglicherweise bietet IBM die in dieser Dokumentation beschriebenen Produkte, Services oder Funktionen in anderen Ländern nicht an. Informationen über die gegenwärtig im jeweiligen Land verfügbaren Produkte und Services sind beim zuständigen IBM Ansprechpartner erhältlich. Hinweise auf IBM Lizenzprogramme oder andere IBM Produkte bedeuten nicht, dass nur Programme, Produkte oder Services von IBM verwendet werden können. Anstelle der IBM Produkte, Programme oder Services können auch andere, ihnen äquivalente Produkte, Programme oder Services verwendet werden, solange diese keine gewerblichen oder anderen Schutzrechte von IBM verletzen. Die Verantwortung für den Betrieb von Produkten, Programmen und Services anderer Anbieter liegt beim Kunden.

Für in diesem Handbuch beschriebene Erzeugnisse und Verfahren kann es IBM Patente oder Patentanmeldungen geben. Mit der Auslieferung dieses Handbuchs ist keine Lizenzierung dieser Patente verbunden. Lizenzanforderungen sind schriftlich an folgende Adresse zu richten (Anfragen an diese Adresse müssen auf Englisch formuliert werden):

IBM Director of Licensing IBM Europe, Middle East & Africa Tour Descartes 2, avenue Gambetta 92066 Paris La Defense France

Trotz sorgfältiger Bearbeitung können technische Ungenauigkeiten oder Druckfehler in dieser Veröffentlichung nicht ausgeschlossen werden. Die hier enthaltenen Informationen werden in regelmäßigen Zeitabständen aktualisiert und als Neuausgabe veröffentlicht. IBM kann ohne weitere Mitteilung jederzeit Verbesserungen und/oder Änderungen an den in dieser Veröffentlichung beschriebenen Produkten und/ oder Programmen vornehmen.

Verweise in diesen Informationen auf Websites anderer Anbieter werden lediglich als Service für den Kunden bereitgestellt und stellen keinerlei Billigung des Inhalts dieser Websites dar. Das über diese Websites verfügbare Material ist nicht Bestandteil des Materials für dieses IBM Produkt. Die Verwendung dieser Websites geschieht auf eigene Verantwortung.

Werden an IBM Informationen eingesandt, können diese beliebig verwendet werden, ohne dass eine Verpflichtung gegenüber dem Einsender entsteht.

Lizenznehmer des Programms, die Informationen zu diesem Produkt wünschen mit der Zielsetzung: (i) den Austausch von Informationen zwischen unabhängig voneinander erstellten Programmen und anderen Programmen (einschließlich des vorliegenden Programms) sowie (ii) die gemeinsame Nutzung der ausgetauschten Informationen zu ermöglichen, wenden sich an folgende Adresse:

IBM Software Group ATTN: Licensing 200 W. Madison St. Chicago, IL; 60606 USA

Die Bereitstellung dieser Informationen kann unter Umständen von bestimmten Bedingungen - in einigen Fällen auch von der Zahlung einer Gebühr - abhängig sein.

<span id="page-37-0"></span>Die Lieferung des in diesem Dokument beschriebenen Lizenzprogramms sowie des zugehörigen Lizenzmaterials erfolgt auf der Basis der IBM Rahmenvereinbarung bzw. der Allgemeinen Geschäftsbedingungen von IBM, der IBM Internationalen Nutzungsbedingungen für Programmpakete oder einer äquivalenten Vereinbarung.

Alle in diesem Dokument enthaltenen Leistungsdaten stammen aus einer kontrollierten Umgebung. Die Ergebnisse, die in anderen Betriebsumgebungen erzielt werden, können daher erheblich von den hier erzielten Ergebnissen abweichen. Einige Daten stammen möglicherweise von Systemen, deren Entwicklung noch nicht abgeschlossen ist. Eine Gewährleistung, dass diese Daten auch in allgemein verfügbaren Systemen erzielt werden, kann nicht gegeben werden. Darüber hinaus wurden einige Daten unter Umständen durch Extrapolation berechnet. Die tatsächlichen Ergebnisse können davon abweichen. Benutzer dieses Dokuments sollten die entsprechenden Daten in ihrer spezifischen Umgebung prüfen.

Alle Informationen zu Produkten anderer Anbieter stammen von den Anbietern der aufgeführten Produkte, deren veröffentlichten Ankündigungen oder anderen allgemein verfügbaren Quellen. IBM hat diese Produkte nicht getestet und kann daher keine Aussagen zu Leistung, Kompatibilität oder anderen Merkmalen machen. Fragen zu den Leistungsmerkmalen von Produkten anderer Anbieter sind an den jeweiligen Anbieter zu richten.

Aussagen über Pläne und Absichten von IBM unterliegen Änderungen oder können zurückgenommen werden und repräsentieren nur die Ziele von IBM.

Diese Veröffentlichung enthält Beispiele für Daten und Berichte des alltäglichen Geschäftsablaufs. Sie sollen nur die Funktionen des Lizenzprogramms illustrieren und können Namen von Personen, Firmen, Marken oder Produkten enthalten. Alle diese Namen sind frei erfunden; Ähnlichkeiten mit tatsächlichen Namen und Adressen sind rein zufällig.

### **Marken**

IBM, das IBM Logo und ibm.com sind Marken oder eingetragene Marken der IBM Corp in den USA und/oder anderen Ländern. Weitere Produkt- und Servicenamen können Marken von IBM oder anderen Unternehmen sein. Eine aktuelle Liste der IBM Marken finden Sie auf der Webseite ["Copyright and](http://www.ibm.com/legal/copytrade.shtml) [trademark information"](http://www.ibm.com/legal/copytrade.shtml) unter www.ibm.com/legal/copytrade.shtml.

Intel, das Intel-Logo, Intel Inside, das Intel Inside-Logo, Intel Centrino, das Intel Centrino-Logo, Celeron, Intel Xeon, Intel SpeedStep, Itanium und Pentium sind Markten oder eingetragene Marken der Intel Corporation oder der Tochtergesellschaften des Unternehmens in den USA und anderen Ländern.

Linux ist eine eingetragene Marke von Linus Torvalds in den USA, anderen Ländern oder beidem.

Microsoft, Windows, Windows NT und das Windows-Logo sind Marken der Microsoft Corporation in den USA und/oder anderen Ländern.

UNIX ist eine eingetragene Marke von The Open Group in den USA und anderen Ländern.

Java und alle auf Java basierenden Marken und Logos sind Marken oder eingetragene Marken der Oracle Corporation und/oder ihrer verbundenen Unternehmen.

Weitere Produkt- und Servicenamen können Marken von IBM oder anderen Unternehmen sein.

# <span id="page-38-0"></span>**Index**

### **D**

[Diagrammausgabe \(Registerkarte\) 10](#page-13-0) [R-Modellnugget 7](#page-10-0) [Dialogfelderstellung 13](#page-16-0) [Custom Dialog Package-Dateien](#page-20-0) [\(spd\) 17](#page-20-0) [Dateibrowser 27](#page-30-0) [Dateien mit Dialogfeldspezifikationen](#page-20-0) [öffnen 17](#page-20-0) [Dateitypfilter 28](#page-31-0) [Dialogfeldeigenschaften 14](#page-17-0) [Dialogfelder installieren 17](#page-20-0) [Dialogfelder und Hilfedateien lokali](#page-32-0)[sieren 29](#page-32-0) [Dialogfeldspezifikationen spei](#page-20-0)[chern 17](#page-20-0) [Elementgruppe \(Steuerelement\) 24](#page-27-0) [Feldauswahl 20](#page-23-0) [Feldlisten filtern 21](#page-24-0) [Hilfedatei 14](#page-17-0) [installierte Dialogfelder ändern 17](#page-20-0) [Kombinationsfeld 21](#page-24-0) [Kontrollkästchen 21](#page-24-0) [Kontrollkästchengruppe 26](#page-29-0) [Layoutregeln 15](#page-18-0) [Listenelemente für Kombinations](#page-25-0)[feld 22](#page-25-0) [Listenelemente für Listenfeld 22](#page-25-0) [Listenfeld 21](#page-24-0) [Optionsgruppe 25](#page-28-0) [Optionsgruppe \(Felder\) 25](#page-28-0) [Registerkarte 28](#page-31-0) [Scriptvorlage 16](#page-19-0) [Statischer Text \(Steuerelement\) 24](#page-27-0) [Text \(Steuerelement\) 22](#page-25-0) [Unterdialogfeldeigenschaften 29](#page-32-0) [Unterdialogfeldschaltfläche 28](#page-31-0) [Vorschau 17](#page-20-0) [Zahlen \(Steuerelement\) 23](#page-26-0)

#### [R-Erstellungsknoten](#page-6-0) *(Forts.)* [Modelloptionen \(Registerkarte\) 3](#page-6-0) [Syntax \(Registerkarte\) 3](#page-6-0) [zulässige Syntax 4](#page-7-0) R-Knoten [Debugging 10](#page-13-0) [zulässige Syntax 10](#page-13-0) [R-Modellnugget 5](#page-8-0)[, 11](#page-14-0) [Diagrammausgabe \(Registerkarte\) 7](#page-10-0) [Informationen zu 5](#page-8-0) [Konsolenausgabe \(Registerkarte\) 7](#page-10-0) [Modelloptionen \(Registerkarte\) 6](#page-9-0) [Syntax \(Registerkarte\) 6](#page-9-0) [Textausgabe \(Registerkarte\) 7](#page-10-0) [R-Transformationsknoten 2](#page-5-0)[, 10](#page-13-0) [Beispiel 11](#page-14-0) [Konsolenausgabe \(Registerkarte\) 2](#page-5-0) [Syntax \(Registerkarte\) 2](#page-5-0)

#### **S**

Syntax (Registerkarte) [R-Modellnugget 6](#page-9-0)

### **T**

[Textausgabe \(Registerkarte\) 9](#page-12-0) [R-Modellnugget 7](#page-10-0)

### **I**

[IBM SPSS Modeler-R-Knoten 1](#page-4-0)

## **K**

Konsolenausgabe (Registerkarte) [R-Modellnugget 7](#page-10-0)

## **R**

[R-Ausgabebrowser 9](#page-12-0)[, 10](#page-13-0) [R-Ausgabeknoten 7](#page-10-0)[, 10](#page-13-0) [Ausgabe \(Registerkarte\) 9](#page-12-0) [Konsolenausgabe \(Registerkarte\) 8](#page-11-0) [Syntax \(Registerkarte\) 8](#page-11-0) [R-Erstellungsknoten 3](#page-6-0)[, 10](#page-13-0) [Beispiel 11](#page-14-0) [Konsolenausgabe \(Registerkarte\) 4](#page-7-0)

# IBM.